# **Panasonic**

# **Istruzioni per l'uso Manuale di funzionamento**

Schermo LCD UHD | Per utilizzo commerciale

N. modello TH-86CQ1W Modello da 86"  $TH-75CO1W$   $\frac{1000e100 \text{ da } 75^\circ}{1000e100 \text{ da } 75^\circ}$  $TH-65CO1W$  (Modello da 65") TH-55CQ1W [Modello da 55"]  $TH-50CO1W$   $\frac{1}{\text{Modello da }50"}$  $TH-43CO1W$  (Modello da 43")

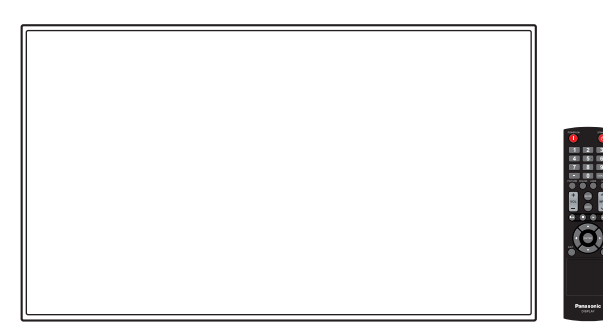

\* Il presente manuale è comune a tutti i modelli, indipendentemente dai suffissi del numero di modello.

**Italiano** Si prega di leggere le presenti istruzioni prima di procedere con le impostazioni e di conservarle per future necessità.

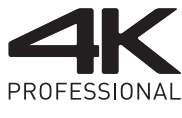

**\*Risoluzione effettiva: 3840 × 2160p**

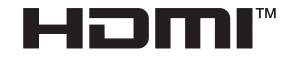

**TELORY ALIDIO** 

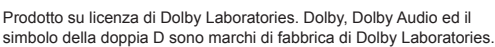

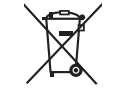

EU

DPQP1286ZC/X1

TP0819TS2070 -PB

# *Gentile Cliente Panasonic*

*Benvenuto nella famiglia di clienti Panasonic. Ti ringraziamo per l'acquisto del tuo nuovo Schermo LCD UHD e speriamo che possa esserti utile per molti anni a venire.*

*Per ottenere il massimo vantaggio, ti invitiamo a leggere le presenti Istruzioni prima di effettuare eventuali regolazioni e di conservarle per un'eventuale consultazione futura.*

*Conserva inoltre la ricevuta d'acquisto e annota il codice del modello del tuo set presente sul retro di queste istruzioni.*

*Visita il sito Web Panasonic*

*https://panasonic.net/cns/prodisplays/*

# **Sommario**

#### **Prima dell'uso**

- ● Le illustrazioni e le schermate riportate nelle Istruzioni per l'uso sono immagini a solo scopo illustrativo e possono differire da quelle reali.
- ● Le illustrazioni descrittive contenute nelle presenti istruzioni per l'uso sono state realizzate principalmente sul modello da 55 pollici.

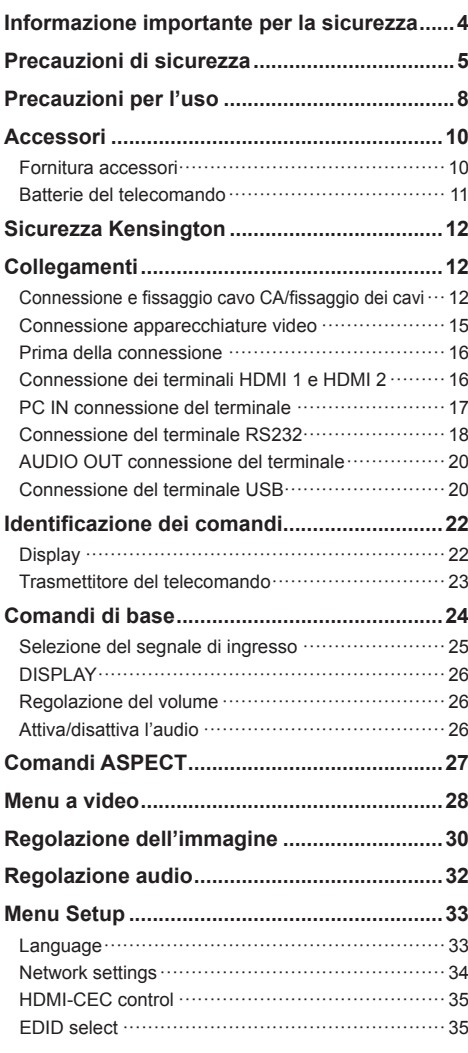

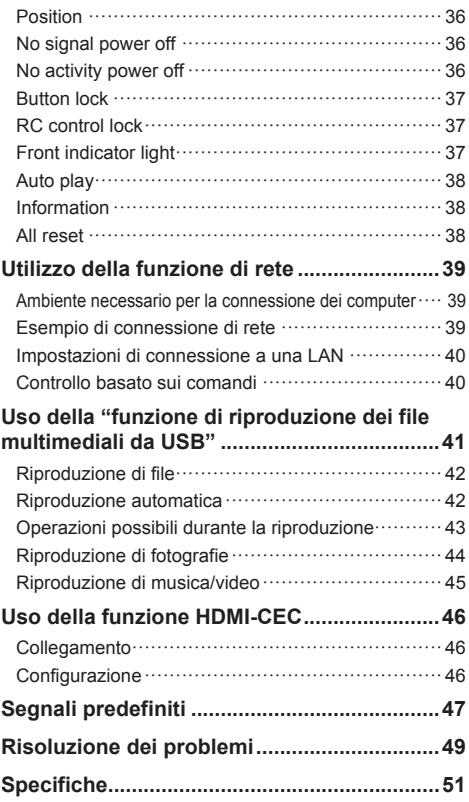

Nel rispetto di quanto previsto dalle norme EMC, usare cavi schermati per la connessione ai seguenti terminali: Terminale di ingresso HDMI, terminale di ingresso D-sub e terminale di ingresso RS-232C.

#### **AVVERTENZA:**

- Per l'attrezzatura collegata in modo permanente, integrare un dispositivo di scollegamento facilmente accessibile nell'impianto elettrico dell'edificio.
- Per le attrezzature collegabili, la presa di corrente dev'essere installata accanto all'attrezzatura e facilmente accessibile.

## **Nota:**

Potrebbe verificarsi la fissazione dell'immagine. Se viene visualizzata un'immagine fissa per un periodo prolungato, questa potrebbe rimanere sullo schermo. Tuttavia, scomparirà se viene visualizzata una qualsiasi immagine in movimento.

#### **Riconoscimento dei marchi registrati**

- Microsoft, Windows, Internet Explorer e Microsoft Edge sono marchi di fabbrica registrati o marchi di fabbrica di Microsoft Corporation negli Stati Uniti e/o altri paesi.
- Mac, macOS e Safari sono marchi di fabbrica Apple Inc. registrati negli Stati Uniti e in altri paesi.
- HDMI, High-Definition Multimedia Interface e il logo HDMI sono marchi commerciali o marchi registrati di HDMI Licensing Administrator, Inc. negli Stati Uniti e in altri Paesi.
- Prodotto su licenza di Dolby Laboratories. Dolby, Dolby Audio ed il simbolo della doppia D sono marchi di fabbrica di Dolby Laboratories.

Anche se non sono state fatte annotazioni speciali sulla società o sui marchi commerciali dei prodotti, tali marchi commerciali sono stati pienamente rispettati.

# **Informazione importante per la sicurezza**

## **AVVERTENZA**

1) Per prevenire danni che possono comportare incendi o scosse elettriche, non esporre l'apparecchio a gocce o schizzi.

Non posizionare contenitori contenenti acqua (vasi, tazze, trucchi, ecc.) sull'unità. (anche sulle mensole soprastanti, ecc.)

Non posizionare fiamme libere, quali candele accese, sull'unità.

- 2) Per prevenire il rischio di scosse elettriche, non rimuovere il coperchio. Non contiene parti riparabili dall'utente. Rivolgersi al personale dell'assistenza qualificato per le riparazioni.
- 3) Modello da 86"

 Non rimuovere il perno di messa a terra sulla spina di alimentazione. Questo dispositivo è dotato di una spina di alimentazione con messa a terra tripolare. Questa spina si inserirà solo in una presa di corrente dotata di messa a terra. Si tratta di una funzione di sicurezza. Se non è possibile inserire la spina nella presa, contattare un elettricista.

 Non interferire con lo scopo della spina dotata di messa a terra.

4) Modello da 86"

 Per prevenire il rischio di scosse elettriche, assicurarsi che il perno di messa a terra sulla spina di alimentazione del cavo CA sia correttamente collegato.

# **ATTENZIONE**

Questo dispositivo è destinato all'uso in ambienti relativamente privi di campi elettromagnetici.

L'uso del dispositivo vicino a sorgenti di forti campi elettromagnetici o in caso di sovrapposizione di rumori elettrici con i segnali di ingresso potrebbe causare vibrazioni o interferenze come la presenza di rumore.

Per evitare possibili danni al dispositivo, tenerlo lontano da fonti di forti campi elettromagnetici.

## **AVVERTENZA:**

Questa apparecchiatura è compatibile con CISPR32 Classe A.

In un ambiente residenziale questa apparecchiatura potrebbe causare interferenze radio.

L'apparecchio non è adatto all'uso in luoghi in cui è probabile che siano presenti dei bambini.

### **INFORMAZIONI IMPORTANTI: Pericolo di stabilità**

Non collocare mai il display in una posizione instabile. Il display potrebbe cadere, causando gravi lesioni personali o morte. Numerose lesioni personali, specialmente nei confronti dei bambini, possono venire evitate adottando delle semplici precauzioni, quali, ad esempio:

- Utilizzare mobiletti o supporti consigliati dal produttore del display.
- Utilizzare esclusivamente mobili che siano in grado di sostenere in sicurezza il display.
- Assicurarsi che il display non sporga dal bordo del mobile che lo sostiene.
- Non posizionare il display su mobili alti (ad esempio, credenze o librerie) senza ancorare sia il mobile che il display a un supporto idoneo.
- Non collocare il display su panni o altri materiali presenti tra il display e il mobile che lo sostiene.
- Istruire i bambini relativamente ai pericoli dell'arrampicarsi sui mobili per raggiungere il display o i suoi controlli.

Se il display viene spostato, valgono le stesse considerazioni indicate in precedenza.

# **Precauzioni di sicurezza**

# **AVVERTENZA**

# **■ Installazione**

Durante l'installazione della staffa di montaggio a parete, leggere attentamente le istruzioni per l'uso in dotazione con la staffa e installarla correttamente.

Non ci assumiamo alcuna responsabilità per eventuali danni al prodotto, ecc., causati da guasti nell'ambiente di installazione per il piedistallo o la staffa di montaggio a parete anche durante il periodo di garanzia.

Le parti piccole possono comportare pericolo di soffocamento se ingerite inavvertitamente. Tenere le parti piccole lontano dalla portata dei bambini. Gettare tutte le piccole parti e gli altri oggetti non necessari, compresi i materiali della confezione e i sacchetti/fogli di plastica al fine di evitare che i bambini piccoli ci giochino e corrano il rischio di soffocarsi.

**Non collocare il display su superfici instabili o in pendenza, e assicurarsi che non penda dal bordo della base.**

• Il display potrebbe cadere o ribaltarsi.

**Installare questa unità in un luogo esposto a minime vibrazioni e che possa supportarne il peso.**

• La caduta o il ribaltamento dell'unità possono provocare lesioni o malfunzionamenti.

#### **Precauzioni per l'installazione a parete o su piedistallo**

- L'installazione deve essere eseguita da un installatore professionista. Installando il display in modo non corretto si possono causare incidenti tali da provoca la morte o lesioni gravi.
- Per l'installazione a parete, utilizzare la staffa di montaggio a parete specificata o una staffa di montaggio a parete conforme alle norme VESA.
- Alcune staffe di montaggio a parete non possono essere utilizzate a causa della struttura del prodotto. Controllare il disegno del prodotto prima dell'utilizzo.

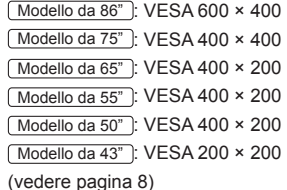

- Prima di procedere all'installazione, accertarsi di aver controllato che l'ubicazione di montaggio sia abbastanza resistente da sopportare il peso del display e della staffa di montaggio per evitare lo scivolamento dello stesso.
- Se si termina l'uso del prodotto, chiedere a un professionista di rimuoverlo immediatamente.

• Per montare il display a parete, evitare il contatto delle viti di fissaggio e del cavo di alimentazione con gli oggetti metallici all'interno della parete. Un eventuale contatto può comportare scosse elettriche.

# **■ In caso di utilizzo del display LCD**

**Il display è progettato per funzionare a 220 - 240 V**  $\sim$ **. 50/60 Hz.**

**In caso di problemi o malfunzionamenti, interrompere immediatamente l'uso del prodotto. Scollegare la spina di alimentazione in caso di problemi, come ad esempio:**

- fumo o odori anomali prodotti dall'unità;
- assenza totale o parziale di immagini o audio;
- penetrazione di liquidi o oggetti estranei nell'unità;
- parti dell'unità rotte o deformate.

#### **L'uso dell'unità in tali condizioni potrebbe comportare incendi o scosse elettriche.**

- Staccare la spina dalla presa a muro e contattare il rivenditore per le riparazioni.
- Per interrompere completamente l'alimentazione al display, occorre staccare la spina dalla presa a muro.
- Riparare l'unità da soli è pericolosi, pertanto non bisogna mai farlo.
- Per poter staccare la spina immediatamente, usare una presa a muro facilmente raggiungibile.

#### **Non toccare l'unità con le mani, se è danneggiata.**

• Esiste il rischio di folgorazioni.

#### **Non applicare oggetti estranei sul display.**

• Non inserire oggetti metallici o infiammabili nelle aperture di ventilazione o all'interno del display; in caso contrario potrebbero verificarsi incendi o scosse elettriche.

#### **Non rimuovere la copertura (mobile) né modificarla.**

• Il display contiene tensioni elevate che possono causare incendi o scosse elettriche. Per eventuali interventi di ispezione, regolazione e riparazione, contattare il rivenditore Panasonic locale.

#### **Assicurarsi che la spina di rete sia facilmente accessibile.**

#### Modello da 86"

**La spina di rete dev'essere collegata alla presa a muro dotata di messa a terra.**

#### **Non usare cavi di alimentazione diversi da quello fornito con questa unità.**

• Questo potrebbe provocare cortocircuito, generare calore, ecc. con conseguente rischio di scosse elettriche o incendio.

**Non usare il cavo di alimentazione in dotazione con altri dispositivi.**

• Questo potrebbe provocare cortocircuito, generare calore, ecc. con conseguente rischio di scosse elettriche o incendio.

#### **Pulire regolarmente la spina di alimentazione per evitare l'accumulo di polvere.**

• Se si accumula la polvere sulla spina, l'umidità risultante può provocare un cortocircuito con conseguente rischio di scosse elettriche o incendi. Staccare la spina di alimentazione dalla presa a muro e pulirla con un panno asciutto.

#### **Non maneggiare la spina di alimentazione con mani umide.**

• In caso contrario si potrebbero generare scosse elettriche.

#### **Inserire saldamente e fino in fondo la spina di alimentazione (dal lato della presa di corrente) e il connettore di alimentazione (dal lato dell'unità principale).**

• Se la spina non è pienamente inserita, potrebbe generarsi calore con conseguente rischio di incendio. Se la spina è danneggiata o la presa a muro è svitata, non utilizzarle.

#### **Non intraprendere azioni che possono danneggiare il cavo o la spina di alimentazione.**

• Non danneggiare il cavo né apportare eventuali modifiche o inserire oggetti pesanti sopra di esso, inoltre non scaldarlo, collocarlo vicino a oggetti caldi, torcerlo, piegarlo o tirarlo. Tali azioni potrebbero causare incendi e scosse elettriche. Se il cavo di alimentazione è danneggiato, ripararlo presso il rivenditore locale Panasonic.

#### **Non toccare il cavo di alimentazione né la spina con le mani, se sono danneggiati.**

• In caso contrario si potrebbero generare scosse elettriche o incendi causati da un cortocircuito.

#### **Tenere le batterie R03/LR03 in dotazione fuori dalla portata dei bambini. L'ingestione accidentale provoca pericolo per l'organismo.**

• Consultare immediatamente un dottore se si sospetta l'ingerimento delle viti.

**Per impedire incendi, tenere sempre candele e altre fiamme libere lontane dal prodotto.**

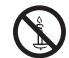

# **ATTENZIONE**

## **Non collocare oggetti sul display.**

**Non ostacolare la ventilazione coprendo le aperture con oggetti come giornali, tovaglie o tende.**

• Altrimenti il display potrebbe surriscaldarsi comportando incendi o danni al display.

Per una ventilazione sufficiente, consultare la pagina 8.

#### **Non posizionare il display in luoghi esposti a sale o gas corrosivo.**

• In caso contrario il display potrebbe cadere a causa della corrosione e causare lesioni. Inoltre, potrebbero verificarsi malfunzionamenti dell'unità.

#### **Per trasportare o disimballare questa unità è necessario il seguente numero di persone.**

#### Modello da 86" **: 4 o più**

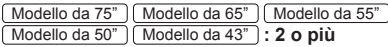

• In caso contrario, l'unità può cadere comportando lesioni.

#### **Per scollegare il cavo di alimentazione, tirare sempre la spina (dal lato della presa di corrente) / il connettore (dal lato dell'unità principale).**

• Tirare il cavo potrebbe causare danni allo stesso e provocare scosse elettriche o incendi a seguito di un cortocircuito.

#### **Assicurarsi di scollegare tutti i cavi prima di spostare il display.**

• Se il display viene spostato mentre alcuni cavi sono ancora collegati, i cavi potrebbero danneggiarsi e potrebbero verificarsi incendi o scosse elettriche.

#### **Scollegare la spina di alimentazione dalla presa di corrente come precauzione di sicurezza prima di effettuare qualsiasi pulizia.**

• Altrimenti possono verificarsi scosse elettriche.

#### **Non calpestare né aggrapparsi al display o al piedistallo.**

• Potrebbero ribaltarsi, rompersi e causare lesioni. Prestare particolare attenzione ai bambini.

#### **Non invertire la polarità (+ e -) della batteria durante l'inserimento.**

- Un utilizzo inappropriato della batteria potrebbe causare esplosioni o pertite, con conseguenti incendi, lesioni o danni alle proprietà circostanti.
- Inserire la batteria come indicato (vedere pagina 11)

#### **Non usare batterie con la copertura esterna staccata o rimossa.**

• Un utilizzo inappropriato delle batterie potrebbe causare cortocircuiti con conseguenti incendi, lesioni o danni alle proprietà circostanti.

#### **Rimuovere le batterie dal trasmettitore del telecomando se non in uso per un periodo di tempo prolungato.**

• La batteria potrebbe avere delle perdite, riscaldarsi, accendersi o bruciare, con conseguenti incendi o danni alle proprietà circostanti.

#### **Rimuovere immediatamente le batterie scariche dal telecomando.**

• Le batterie lasciate incustodite in sede potrebbero avere delle perdite, riscaldarsi o bruciare.

#### **Non bruciare o aprire le batterie.**

• Non esporre le batterie a calore eccessivo come luce del sole, fiamme o simili.

#### **Non capovolgere il display.**

**Non posizionare l'unità con il pannello a cristalli liquidi rivolto verso l'alto.**

# **Precauzioni per l'uso**

# **Precauzioni durante l'installazione**

## **Non installare il display all'aperto.**

• Il display è destinato all'uso in interni.

**Installare questa unità in un luogo che possa supportarne il peso.**

• La caduta o il ribaltamento dell'unità potrebbe causare lesioni.

## **Temperatura ambientale per l'uso dell'unità**

- Quando si usa l'unità a meno di 1 400 m (4 593 piedi) sul livello del mare: Tra 0 °C e 40 °C (tra 32 °F e 104 °F)
- Quando si usa l'unità ad altitudini elevate (1 400 m (4 593 piedi) e sotto i 2 800 m (9 186 piedi) sul livello del mare): da 0 °C a 35 °C (32 °F a 95 °F)

#### **Non installare l'unità a più di 2 800 m (9 186 piedi) sul livello del mare.**

• In caso contrario, la durata dei componenti interni potrebbe ridursi e causare malfunzionamenti.

#### **Non ci assumiamo alcuna responsabilità per eventuali danni al prodotto, ecc., causati da guasti nell'ambiente di installazione anche durante il periodo di garanzia.**

#### **Trasportare solo in posizione verticale!**

• Trasportare l'unità con il pannello a cristalli liquidi rivolto verso l'alto o verso il basso potrebbe causare danni al circuito interno.

## **Non afferrare il display a cristalli liquidi.**

• Non premere con forza il display a cristalli liquidi, o spingerlo con un oggetto appuntito. Esercitando forza sul display a cristalli liquidi si causa irregolarità del display, con conseguente malfunzionamento.

#### **Non installare il prodotto in un luogo esposto alla luce solare diretta.**

• Se l'unità viene esposta alla luce diretta del sole, anche all'interno, l'aumento della temperatura del pannello a cristalli liquidi potrebbe causare malfunzionamenti.

## **Spazio necessario per la ventilazione**

- In caso di utilizzo del piedistallo, lasciare 10 cm (3 15/16") o più di spazio libero nella parte superiore, sinistra e destra e 5 cm (1 31/32") o più nella parte posteriore, oltre a tenere uno spazio libero tra il fondo del display e la superficie del tavolo.
- Se si adotta un metodo di installazione diverso (unità appesa alla parete ecc), seguire il manuale corrispondente. (Se il manuale di installazione non contiene indicazioni specifiche relative alle dimensioni di installazione, lasciare uno spazio di almeno 10 cm (3 15/16") o più sopra, sotto, a destra e a sinistra, oltre a uno spazio di 5 cm (1 31/32") o più nella parte posteriore.)

Distanza minima:

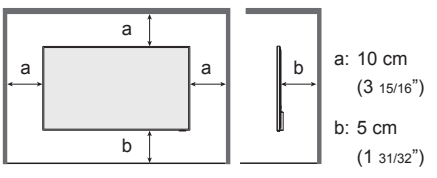

• Il funzionamento di questa unità è garantito fino a una temperatura ambiente di 40 °C (104 °F). In caso di installazione dell'unità su un mobile o su una struttura, assicurarsi di fornire ventilazione opportuna tramite una ventola o un buco di ventilazione, in modo tale che la temperatura (sul mobile o sulla struttura), compresa la temperatura della superficie anteriore del pannello a cristalli liquidi, possa essere mantenuta a 40 °C (104 °F) o meno.

#### **Informazioni sulle viti utilizzate per la staffa di supporto a parete conforme agli standard VESA**

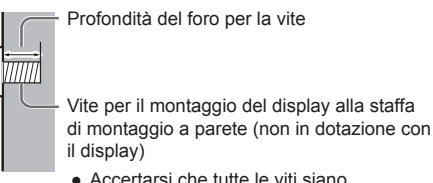

● Accertarsi che tutte le viti siano saldamente serrate.

(Vista laterale)

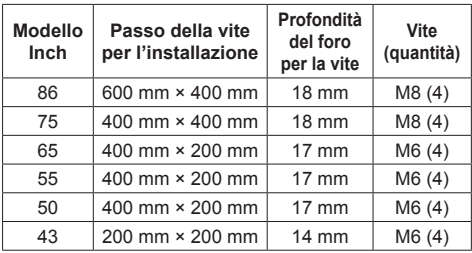

# **Nota sul collegamento**

#### **Rimozione e inserimento del cavo di alimentazione e dei cavi di collegamento**

• Se l'unità viene installata sulla parete, e sia il cavo di alimentazione che i cavi di collegamento risultano difficili da rimuovere e da inserire, eseguire i collegamenti prima di procedere con l'installazione. Fare attenzione affinché i cavi non si impiglino. Una volta completata l'installazione, inserire la spina di alimentazione nella presa.

# **Utilizzo**

**I punti rossi, blu o verdi sullo schermo costituiscono un fenomeno tipico dei pannelli a cristalli liquidi. Non si tratta di un malfunzionamento.**

• Anche se il display a cristalli liquidi è prodotto con tecnologie ad alta precisione, potrebbero apparire sullo schermo punti sempre illuminati o punti spenti. Non si tratta di un malfunzionamento.

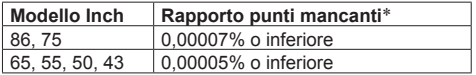

Valore calcolato in sub-pixel, ai sensi della norma ISO 09241-307.

#### **A seconda delle condizioni di temperatura e umidità, si può registrare un'illuminazione non omogenea. Non si tratta di un malfunzionamento.**

• Questa irregolarità scompare applicando corrente continuamente. In caso contrario consultare il distributore.

**Se si ritiene di non utilizzare il display per un lungo periodo di tempo, scollegarlo dalla rete elettrica.**

**Se si collegano/scollegano i cavi collegati ai terminali di ingresso che non si stanno guardando o si accende/spegne l'alimentazione dell'apparecchiatura video, potrebbero verificarsi disturbi delle immagini, ma non si tratta di un malfunzionamento.**

# **Note sull'utilizzo della LAN cablata**

**Quando si installa il display in un ambiente in cui sono frequenti scariche elettrostatiche, prendere sufficienti misure antistatiche prima di procedere all'utilizzo.**

- Quando il display viene utilizzato in un ambiente in cui sono frequenti scariche elettrostatiche, ad esempio su un tappeto, la comunicazione della rete LAN cablata viene scollegata con una certa frequenza. In tal caso, eliminare l'elettricità statica e la fonte di disturbo che potrebbe causare problemi con un tappetino antistatico e ricollegare la rete LAN cablata.
- In rari casi, la connessione LAN viene disabilitata a causa di disturbi o dell'elettricità statica. In tal caso, spegnere e riaccendere il display e i dispositivi collegati una sola volta.

#### **Il display potrebbe non funzionare correttamente in presenza di potenti onde radio provenienti da una stazione di trasmissione o da una radio.**

• Se sono presenti strutture o apparecchiature che emettono onde radio potenti in prossimità della zona di installazione, spostare il display abbastanza lontano dalla sorgente delle onde radio. Oppure, avvolgere il cavo LAN collegato al terminale LAN con un pezzo di foglio metallico o un tubo metallico, collegato a terra a entrambe le estremità.

# **Richiesta riguardante la sicurezza**

#### **Durante l'utilizzo dell'unità, prendere le opportune misure di sicurezza per non incorrere nei seguenti incidenti:**

- Informazioni personali divulgate tramite questa unità
- Operazioni non autorizzate su questa unità da parte di malintenzionati
- Interferenze o blocchi di questa unità da parte di malintenzionati

### **Adottare le opportune misure di sicurezza**

- Impostare una password per il controllo della LAN e per limitare l'accesso degli utenti.
- Utilizzare una password il più difficile possibile da indovinare.
- Modificare la password periodicamente.
- Panasonic Corporation o le proprie affiliate non vi chiederanno mai direttamente le password. In caso di richieste in tal senso, non divulgare mai la propria password.
- La connessione alla rete deve essere protetta da un firewall, ecc.
- Quando si smaltisce il prodotto, inizializzare i dati prima dello smaltimento.

# **Pulizia e manutenzione**

#### **Per prima cosa, rimuovere la spina di alimentazione dalla presa di corrente.**

#### **Pulire delicatamente la superficie del pannello a cristalli liquidi o l'apparecchio usando un panno morbido per rimuovere lo sporco.**

- Per rimuovere lo sporco ostinato o le impronte sulla superficie del pannello a cristalli liquidi, inumidire un panno con detergente neutro diluito (1 parte di detergente per 100 parti di acqua), strizzare il panno quindi rimuovere lo sporco. Infine asciugare con un panno asciutto.
- Se l'acqua penetra nell'unità, possono conseguire problemi operativi.

# **Nota**

● La superficie del pannello a cristalli liquidi ha ricevuto un trattamento speciale. Non utilizzare panni ruvidi né sfregare la superficie in modo eccessivo, altrimenti ciò può provocare graffi sulla superficie.

#### **Utilizzo di un panno imbevuto di sostanze chimiche**

- Non utilizzare un panno imbevuto di sostanze chimiche per la superficie del pannello a cristalli liquidi.
- Seguire le istruzioni per utilizzare il panno imbevuto di sostanze chimiche per l'armadio.

#### **Evitare il contatto con sostanze volatili quali insetticidi, solventi e diluenti.**

• Ciò potrebbe causare danni all'armadio o provocare la desquamazione della vernice. Inoltre, non lasciarla a contatto con sostanze in gomma o PVC per un periodo di tempo prolungato.

# **Smaltimento**

**Per lo smaltimento del prodotto, rivolgersi alle autorità locali o al rivenditore per le procedure di smaltimento corrette.**

# **Accessori**

# **Fornitura accessori**

Verificare di disporre degli accessori e degli elementi indicati:

#### **Telecomando × 1**

• DPVF2599ZA/X1

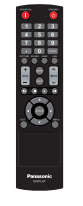

### **Batterie per il trasmettitore del telecomando × 2**

(tipo R03/LR03)

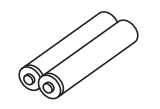

## **Cavo di alimentazione**

TH-86CQ1W (Circa 2 m)

● DPVF2717ZA/X1

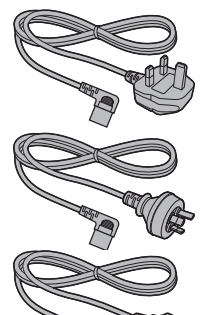

- ● DPVF2718ZA/X1
- DPVF2719ZA/X1

TH-75CQ1W TH-65CQ1W TH-55CQ1W TH-50CQ1W TH-43CQ1W (Circa 1,8 m) • TZSH03039

• TZSH03040

● DPVF2792ZA/X1

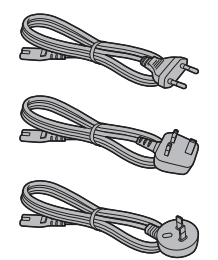

# **Morsetto (grande) × 2**

● DPVF1654ZA

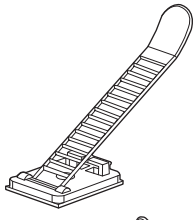

# **Morsetto (piccolo) × 1**

• DPVF1653ZA

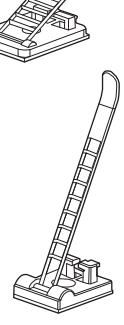

# **Attenzione**

- Conservare le piccole parti in modo adequato e tenerle lontane dalla portata dei bambini.
- ● I codici degli accessori sono soggetti a modifiche senza preavviso. (Il codice effettivo può essere diverso da quanto indicato sopra).
- ● In caso di perdita degli accessori, si prega di acquistarli dal proprio rivenditore. (Disponibili presso assistenza clienti)
- ● Smaltire i materiali di imballaggio adeguatamente dopo aver estratto il contenuto.

**10** Italiano

# **Batterie del telecomando**

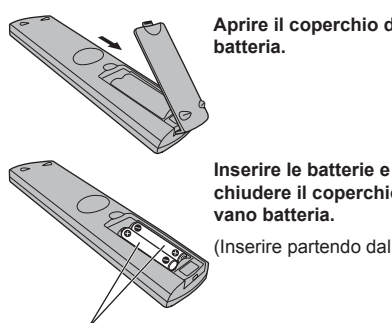

**Aprire il coperchio del vano** 

**chiudere il coperchio del** 

(Inserire partendo dal lato  $\ominus$ )

Tipo R03/LR03

#### **Nota** (

- ● L'installazione errata delle batterie può causare perdite da queste ultime e corrosione, che potrebbe danneggiare il telecomando.
- ● Effettuare lo smaltimento delle batterie nel rispetto delle norme ambientali vigenti.

#### **Adottare le seguenti precauzioni.**

- 1. Sostituire le batterie sempre in coppia.
- 2. Non mischiare batterie usate con batterie nuove.
- 3. Non mischiare i tipi di batterie (ad esempio, batteria al diossido di manganese e batterie alcaline ecc.).
- 4. Non tentare di caricare, smontare o bruciare le batterie usate.
- 5. Non bruciare o aprire le batterie. Inoltre, non esporre le batterie a calore eccessivo come luce del sole, fiamme o simili.

# **Sicurezza Kensington**

La fessura di sicurezza di questa unità è compatibile con quella del blocco di sicurezza Kensington. Modello da 65"

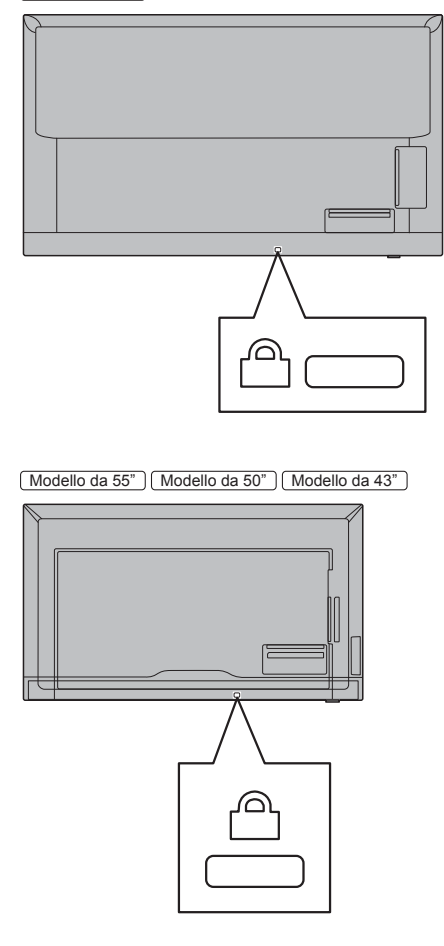

# **Collegamenti**

# **Connessione e fissaggio cavo CA/ fissaggio dei cavi**

Modello da 86"

Retro dell'unità

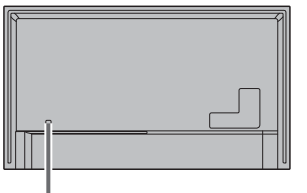

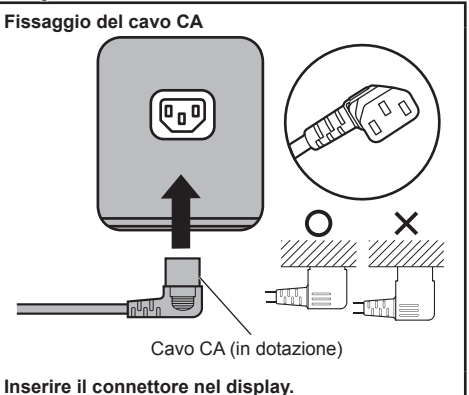

- Per scollegare il cavo CA, assicurarsi assolutamente di scollegare prima la spina del cavo CA dalla presa.
- ● Il cavo di alimentazione CA in dotazione deve essere utilizzato esclusivamente con questa unità. Non usarlo per altri scopi.

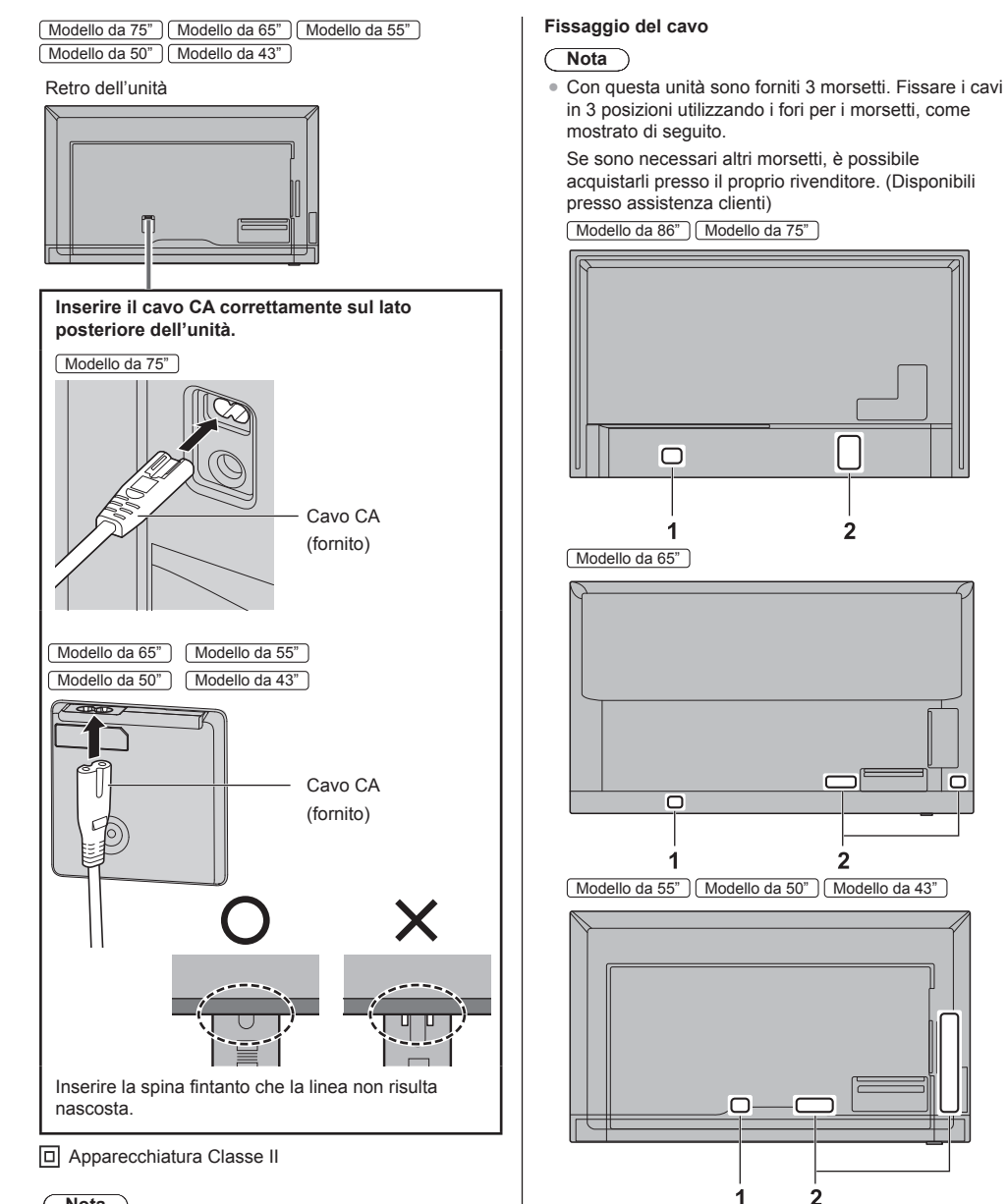

# **Nota**

- Per scollegare il cavo CA, assicurarsi assolutamente di scollegare prima la spina del cavo CA dalla presa.
- ● Il cavo di alimentazione CA in dotazione deve essere utilizzato esclusivamente con questa unità. Non usarlo per altri scopi.

# Italiano **13**

 $\overline{C}$ 

**1 Per il cavo CA: morsetto (piccolo)**

**2 Per il cavo del segnale: morsetto (grande) × 2**

## **1. Fissare il morsetto**

## **Nota**

- Rimuovere eventuale sporco, quale polvere, acqua e olio dalla superficie di fissaggio, e apporre il morsetto sulla superficie di fissaggio spingendolo saldamente.
- ● Una volta fissato il morsetto, non può essere riutilizzato. Assicurarsi di confermare la posizione di fissaggio prima di procedere.

Rimuovere il nastro adesivo dal retro, e apporre il morsetto sulla superficie piana.

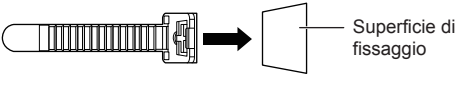

**2. Raggruppare i cavi**

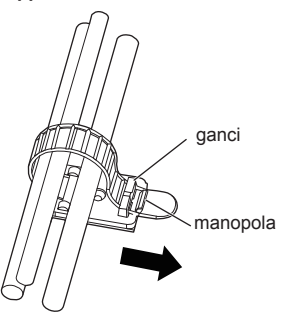

**Per allentare:**

Rimuovere il nastro dalla manopola ed estrarre la punta della fascia.

# **Connessione apparecchiature video**

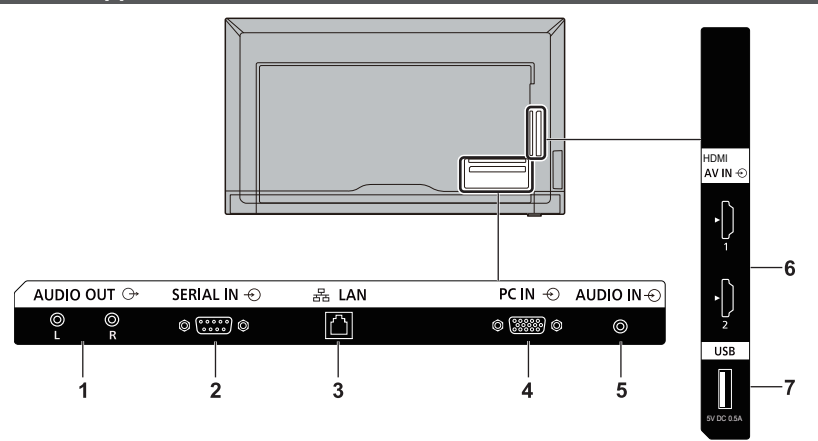

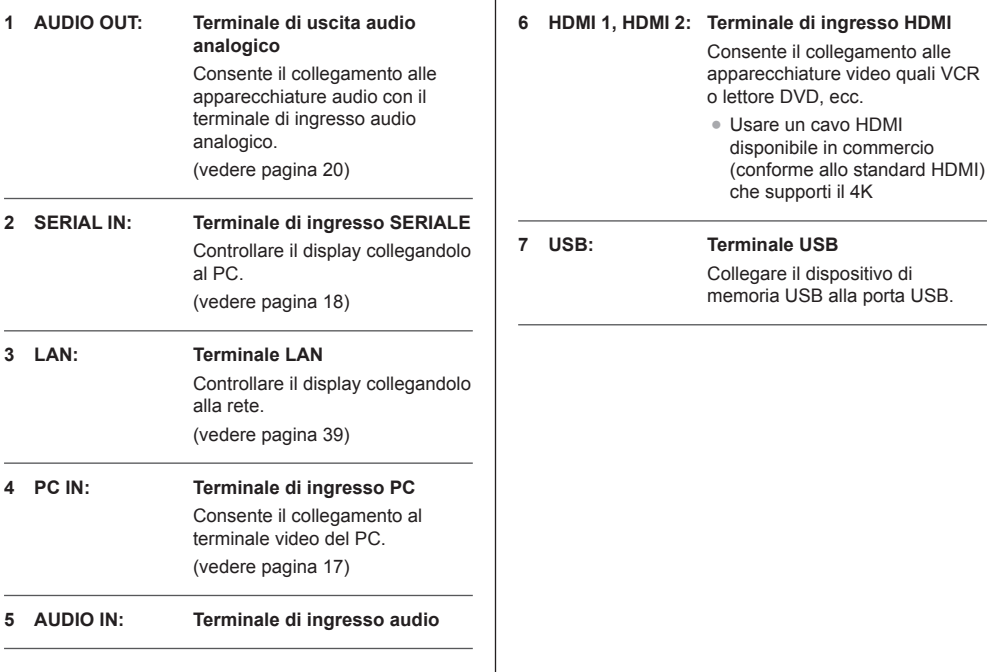

# **Prima della connessione**

- ● Prima di collegare i cavi, leggere attentamente le istruzioni per l'uso del dispositivo esterno da collegare.
- ● Spegnere tutti i dispositivi prima di collegare i cavi.
- ● Osservare i seguenti punti prima di collegare i cavi. La mancata osservanza di questa istruzione potrebbe causare anomalie.
	- Quando si collega un cavo all'unità o a un dispositivo collegato all'unità stessa, toccare qualsiasi oggetto metallico nelle vicinanze per eliminare l'elettricità statica dal corpo prima di eseguire il lavoro.
	- Non utilizzare cavi inutilmente lunghi per collegare un dispositivo all'unità o al corpo dell'unità. Quanto più lungo è il cavo, più diventa sensibile ai disturbi. Poiché quando si utilizza un cavo avvolto agisce come antenna, è sensibile ai disturbi.
	- Nel collegare i cavi, inserirli direttamente nella morsettiera del dispositivo da collegare in modo tale che l'operazione di messa a terra sia svolta per prima.
- ● Procurarsi qualsiasi cavo necessario a collegare il dispositivo esterno al sistema, non fornito con il dispositivo né disponibile come opzione.
- ● Se la forma esterna della spina del cavo di collegamento è grande, questa può venire in contatto con la periferica, ovvero con una copertura posteriore o con la spina di un cavo di collegamento adiacente. Utilizzare un cavo di collegamento con una spina di dimensioni adatte per l'allineamento del terminale.
- ● Quando si collega il cavo LAN con il cappuccio della spina, considerare che il cappuccio può venire a contatto con il coperchio posteriore e può essere difficile da rimuovere.
- ● Alcuni modelli di PC non sono compatibili con l'unità.
- ● Utilizzare il compensatore del cavo quando si collegano i dispositivi all'unità utilizzando cavi lunghi. In caso contrario, l'immagine potrebbe non essere visualizzata correttamente.
- ● Consultare la sezione "Segnali predefiniti" (vedere pagina 47) per informazioni sui i tipi di segnali video che si possono visualizzare con l'unità.

# **Connessione dei terminali HDMI 1 e HDMI 2**

- ● Le apparecchiature video e il cavo HDMI mostrati non sono forniti con questa unità.
- ● Collegare l'apparecchiatura conformemente allo standard HDMI.
- Alcune apparecchiature HDMI potrebbero non essere in grado di visualizzare le immagini.
- Questo display non supporta VIERA LINK.

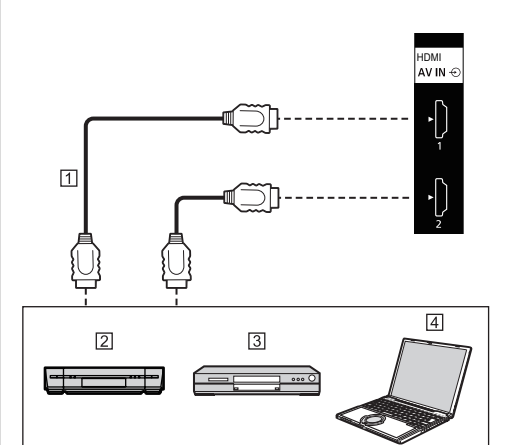

- Cavo HDMI (disponibile in commercio)
- <sup>[2]</sup> Videoregistratore
- Lettore DVD
- **4** PC

**Piedinatura e nomi dei segnali per il terminale HDMI**

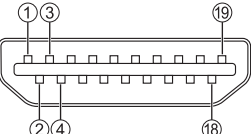

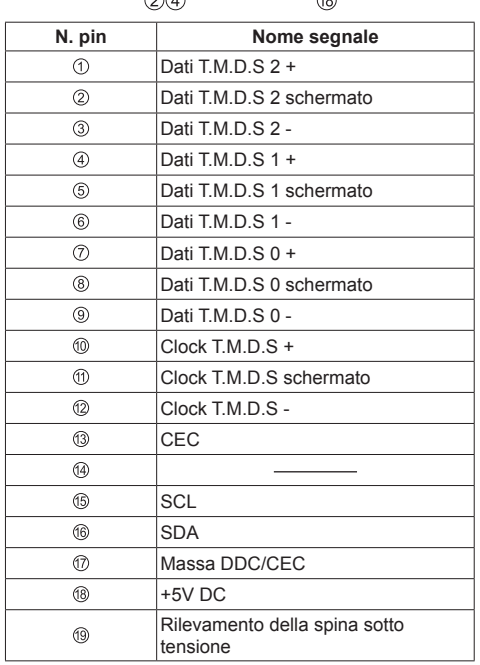

# **PC IN connessione del terminale**

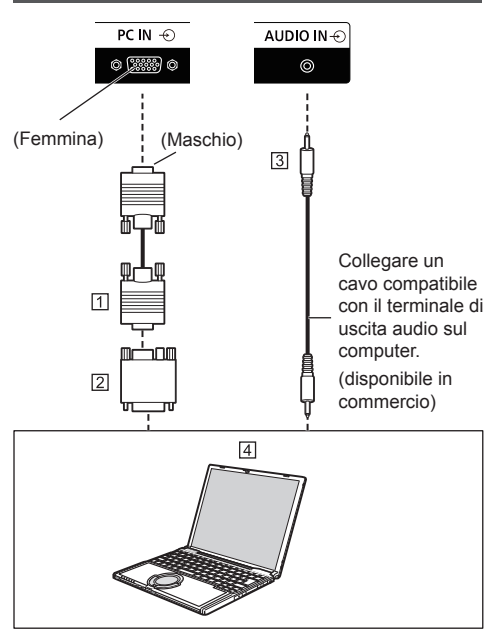

 Cavo Mini D-sub 15p (disponibile in commercio) Adattatore (se necessario) (disponibile in commercio) Cavo mini-jack stereo (M3) (disponibile in commercio) [4] PC

#### **Il tipo di segnale del computer che può essere collegato**

● Per quanto riguarda i tipici segnali di ingresso del PC descritti in "Segnali predefiniti" (vedere pagina 47), i valori di regolazione come le posizioni e le dimensioni standard dell'immagine sono già memorizzati in questa unità.

I segnali che si possono immettere in ingresso sono quelli con frequenza di scansione orizzontale compresa tra 31 e 83 kHz e con frequenza di scansione verticale compresa tra 56 e 76 Hz.

- ● Se vengono immessi segnali al di fuori dell'intervallo delle frequenze supportate, non sarà possibile visualizzare immagini normali. Alcune immagini potrebbero non essere visualizzate correttamente anche se i segnali rientrano nell'intervallo.
- Se lo schermo del PC non viene visualizzato, verificare che il segnale dell'immagine del PC sia compatibile con i "Segnali predefiniti" (vedere pagina 47) e modificare le impostazioni. Per motivi di risparmio energetico, la produzione delle immagini potrebbe essere disattivata su un computer notebook. In questo caso, è possibile attivarla con il relativo tasto funzione sul computer. (Fare riferimento al manuale del computer.)

# **Nota**

- ● Il computer supplementare, i cavi e l'adattatore di conversione mostrati non sono forniti con questo prodotto.
- ● Se il computer collegato non è compatibile con DDC2B, sarà necessario modificare le impostazioni del computer al momento del collegamento.
- Quando si collega un computer dotato di un terminale D-sub a 15 pin o un Mac, usare un adattatore di conversione disponibile in commercio in base alle esigenze.
	- \* Non è necessario utilizzare un adattatore per computer con un terminale Mini D-sub a 15P compatibile con DOS/V.
- ● Non impostare le frequenze di scansione orizzontale e verticale per i segnali PC al di sopra o al di sotto dell'intervallo di frequenza specificato.
- ● Per l'audio, è possibile utilizzare il terminale AUDIO IN.

## **Piedinatura e nomi dei segnali per il terminale di ingresso PC (Mini D-sub 15P)**

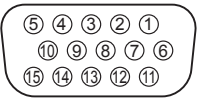

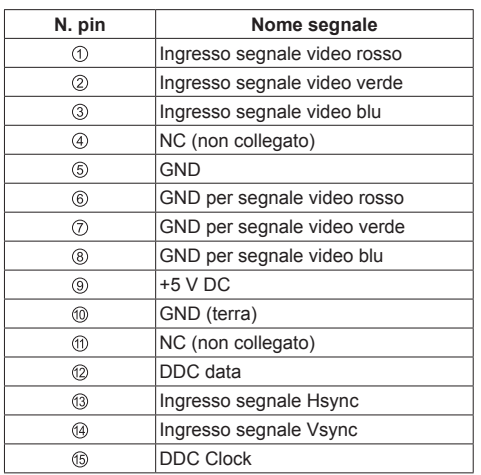

# **Connessione del terminale RS232**

Il terminale RS232 è conforme alle specifiche dell'interfaccia RS-232C, in modo che il display possa essere controllato da un computer collegato a questo terminale.

# **Nota**

● I computer supplementari e i cavi mostrati non sono forniti con questo prodotto.

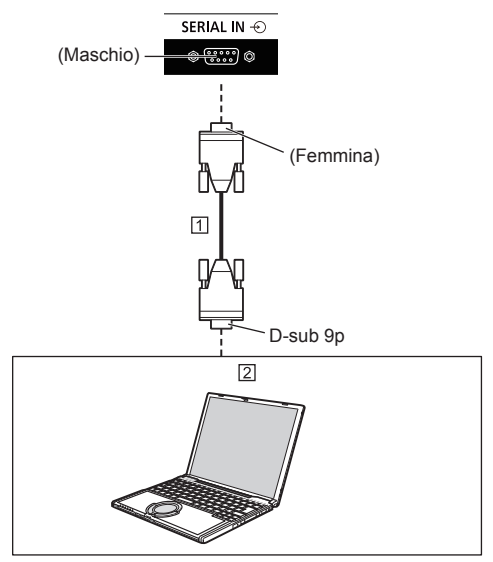

 Cavo diritto RS-232C (disponibile in commercio)  $\boxed{2}$  PC

# **Nota**

● Selezionare il cavo diritto RS-232C per la comunicazione usata per collegare il terminale RS232 e il computer in base al computer in uso.

**Piedinatura e nomi dei segnali per il terminale SERIALE**

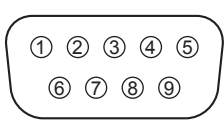

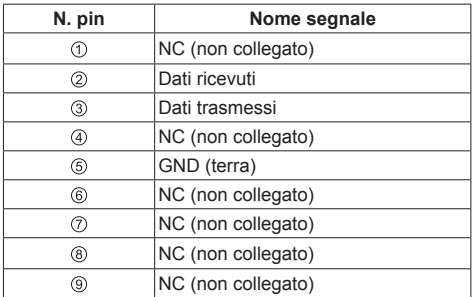

Questi nomi dei segnali sono quelli riportati nelle specifiche del computer.

#### **Parametri di comunicazione**

Livello di segnale: conformità con RS-232C

Metodo di sincronizzazione: asincrono

Baud rate: 9 600 bps

Parità: Nessuno

Lunghezza caratteri: 8 bit

Bit di stop: 1 bit

Controllo del flusso: Nessuno

#### **Formato di base per i dati di controllo**

La trasmissione dei dati di controllo inizia con un segnale STX, seguito dal comando, dai parametri e infine da un segnale ETX in questo ordine. Se non ci sono parametri, non occorre inviare i due punti ":".

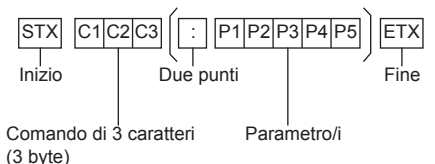

#### **Comando**

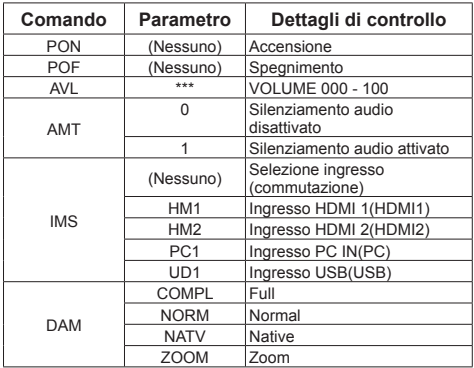

## **Nota**

- Se viene inviato un comando errato, questa unità restituisce al computer un comando "ER401".
- Se la comunicazione non è stata stabilita per motivi quali una connessione errata tra computer e display, non verrà restituito nulla (nemmeno ER401).
- Il comando "ER401" viene restituito quando non è possibile ricevere correttamente un comando a causa di interferenze provenienti dall'ambiente circostante.

Assicurarsi che in questi casi il sistema o il software restituisca questo comando.

#### **Intervallo di comunicazione**

Dopo aver ottenuto il feedback, è possibile continuare con i seguenti comandi.

Impostare un timeout per la risposta del comando. (specificare 10 secondi o più)

Se è necessario trasmettere più comandi, attendere che arrivi la risposta al primo comando da parte dell'unità, prima di inviare il comando successivo.

- ● Se si invia un comando che non richiede parametri, non sono necessari i due punti (:).
- ● Consultare il proprio fornitore Panasonic locale per ricevere istruzioni dettagliate relative all'utilizzo dei comandi.

Per ulteriori dettagli, visitare il seguente sito Web. http://panasonic.net/cns/prodisplays/

# **AUDIO OUT connessione del terminale**

# **Nota**

● L'apparecchiatura audio e il cavo mostrati non sono forniti con questo set.

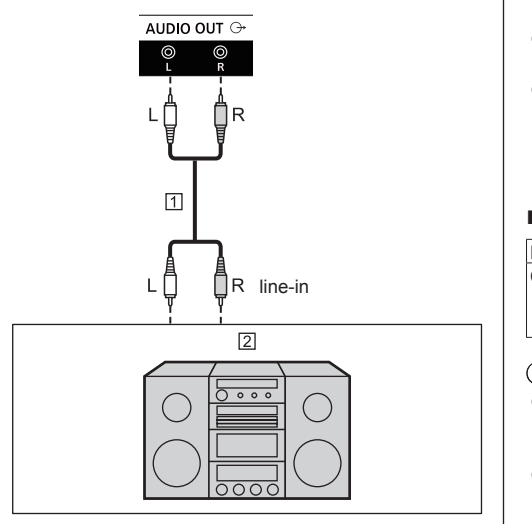

- Cavo audio stereo (disponibile in commercio)
- Apparecchiature audio

# **Nota**

● Per l'emissione del suono dal terminale AUDIO OUT dell'unità, impostare [Audio output], o [Speaker] nel menu [Audio]. (vedere pagina 32)

# **Connessione del terminale USB**

Collegare un dispositivo di memoria USB alla porta USB.

# **Nota**

- Non collegare alcun dispositivo USB diverso da una memoria USB.
- Prima di estrarre un dispositivo di memoria USB, spegnere il display.
- Se si scollega l'alimentazione o si estrae il dispositivo di memoria USB mentre si sta accedendo ai dati in esso contenuti, i dati potrebbero andare persi. La spia di accesso del dispositivo di memoria USB lampeggia durante l'accesso ai dati.

## **■ Dispositivo di memoria USB supportato**

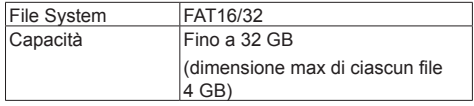

- ● Non utilizzare un dispositivo di memoria USB con funzione di sicurezza o funzione di protezione da scrittura.
- ● Scegliere un dispositivo di memoria USB dalla forma adatta ad inserita nella porta USB. Alcuni dispositivi di memoria USB dalla forma speciale non possono essere inseriti. Non forzare l'inserimento del dispositivo di memoria USB. In questo modo si potrebbe danneggiare il connettore e provocare un guasto.

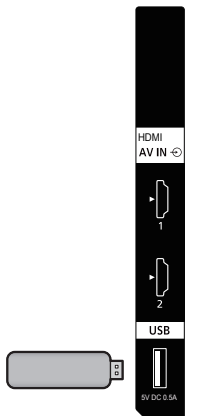

#### **Piedinatura e nomi dei segnali per il terminale USB**

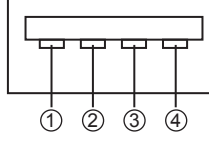

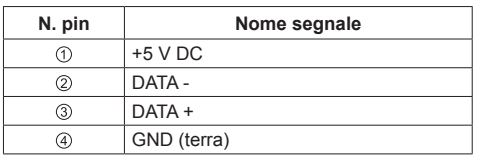

È possibile alimentare un dispositivo esterno, fornendo fino a 5 V / 0,5 A, quando vengono visualizzate le immagini.

# **Nota**

- Se il collegamento diretto all'unità non è possibile a causa delle dimensioni dello stick PC, utilizzare una cavo di prolunga disponibile in commercio.
- ● A seconda del tipo, il dispositivo di memoria USB potrebbe entrare in contatto con elementi vicini come la copertura posteriore e potrebbe essere impossibile montarlo. Usare un dispositivo di memoria USB collegabile a questa unità.
- ● Prima di collegare il dispositivo di memoria USB, confermare la direzione di inserimento per evitare di danneggiare il terminale.
- ● Prima di rimuovere il dispositivo di memoria USB, osservare quanto segue.
	- Se l'indicatore di accesso del dispositivo di memoria USB collegato lampeggia, questo indica che il display sta caricando i dati. Non rimuovere il dispositivo di memoria USB mentre lampeggia.
	- A seconda del tipo di dispositivo di memoria USB, l'indicatore di accesso può rimanere lampeggiante anche se non si sta effettuando l'accesso o se il dispositivo non è dotato di una funzione di indicatore di accesso. In tal caso, rimuovere il dispositivo di memoria USB dopo aver verificato la seguente ① o ②.
		- Passare ad un ingresso diverso da [USB] e verificare che le funzioni di accesso al dispositivo di memoria USB siano terminate.

2 Spegnere l'unità.

- Non collegare/scollegare ripetutamente il dispositivo di memoria USB. Dopo il collegamento, aspettare almeno 5 secondi e poi procedere con la rimozione del dispositivo di memoria USB. Prima di ricollegarlo, aspettare almeno 5 secondi. È necessario un certo periodo di tempo affinché il display possa riconoscere che il dispositivo di memoria USB è passato da collegato a scollegato.
- Se si spegne l'alimentazione di questa unità o se si rimuove accidentalmente il dispositivo di memoria USB durante l'accesso ai dati, si potrebbe non accedere ai dati la volta successiva che si utilizza il dispositivo di memoria USB.

In tal caso, spegnere e accendere l'alimentazione dell'unità principale.

# **Identificazione dei comandi**

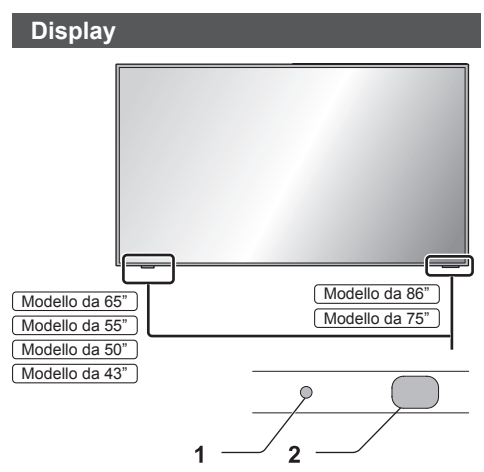

## **1 LED di accensione**

L'indicatore di alimentazione si accende.

**Quando l'alimentazione dell'unità è posizionata su ON**

## **(Pulsante di accensione ( (Unità): ON)**

- ● Si visualizza l'immagine: colore verde
- ● Quando l'unità entra in modalità standby: rosso
- **2 Sensore di controllo remoto**

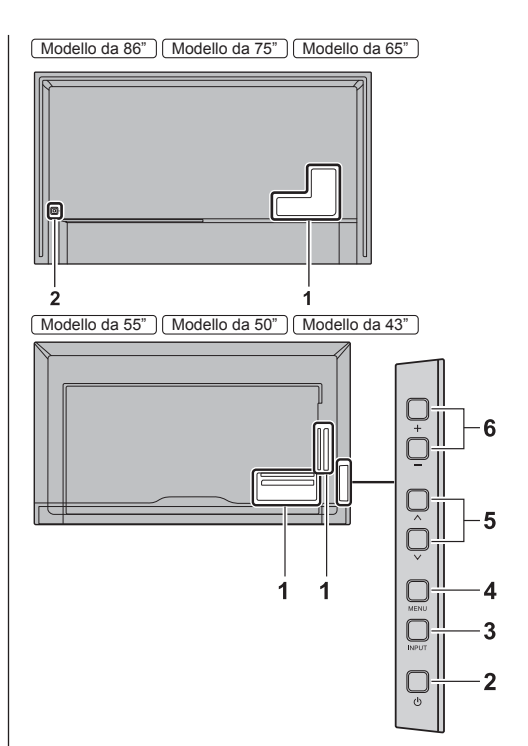

# **1 Terminale di ingresso / uscita esterno**

Collegare a un'apparecchiatura video, PC, ecc. (vedere a pag. 15)

**2 Pulsante di accensione ( ) (Unità)**

Consente di accendere / spegnere l'unità.

**3 INPUT (Unità)**

Consente di selezionare il dispositivo collegato. (vedere pagina 25)

Consente di configurare la voce sulla schermata del menu.

## **4 MENU (Unità)**

Consente di visualizzare la schermata del menu. (vedere pagina 28)

**5 ˄ (Unità) / ˅ (Unità)**

Consente di selezionare l'elemento delle impostazioni nella schermata del menu (vedere pagina 28)

#### **6 + (Unità) / - (Unità)**

Regola il volume. (vedere pagina 26)

Sulla schermata principale, commuta le impostazioni o regola il livello delle impostazioni (vedere pagina 28)

## **Nota**

● Per l'emissione del suono dagli altoparlanti integrati nell'unità, impostare [Speaker], nel menu [Audio]. (vedere pagina 32)

# **Trasmettitore del telecomando**

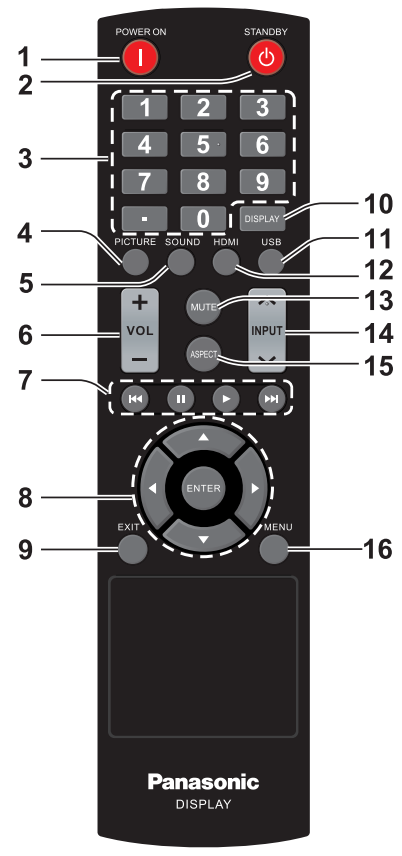

## **1 Tasto POWER ON ( )**

● Consente di accendere il display (e visualizzare le immagini) quando è spento (in condizione di standby).

## **2 Tasto STANDBY ( )**

● Consente di spegnere il display (in condizione di standby) quando è acceso.

## **3 Tasti numerici (0 - 9) / ∙**

● Consentono di inserire numeri nelle impostazioni LAN.

## **4 PICTURE**

- ● Consente di regolare la modalità immagine. (vedere pagina 30)
- **5 SOUND**
	- ● Cambia la modalità audio. (vedere pagina 32)

# **6 VOL + / VOL -**

● Regola il livello di volume dell'audio (vedere pagina 26)

# **7 Tasti di navigazione (**  $\textsf{H}$ **∢, <b>II, ►, ▶**)

● Utilizzati nel menu USB e nella funzione HDMI CEC.

# **8 ENTER** / Tasti cursore (▲ ▼ ◀▶)

● Utilizzati per azionare le schermate di menu (vedere pagina 28)

## **9 EXIT**

● Chiude le schermate del menu. (vedere pagina 28)

# **10 DISPLAY**

● Visualizza le informazioni relative al segnale visualizzato.

# **11 USB**

● Passa alla visualizzazione del dispositivo USB.

## **12 HDMI**

● Seleziona l'adattamento al segnale di ingresso.

## **13 MUTE**

● Attiva/disattiva l'audio (vedere pagina 26)

## **14 INPUT ˄ / ˅**

● Commuta l'ingresso da visualizzare sulla schermata (vedere pagina 25)

## **15 ASPECT**

● Cambia il formato. (vedere pagina 27)

## **16 MENU**

● Premere per aprire il menu OSD. (vedere pagina 28)

# **Nota**

In questo manuale, i tasti del telecomando e dell'unità sono indicati come  $\leq$  >

(Esempio: <INPUT>.)

Il funzionamento è illustrato principalmente indicando i tasti del telecomando, ma è possibile anche utilizzare questi ultimi sull'unità, quando si tratta degli stessi tasti.

# **Comandi di base**

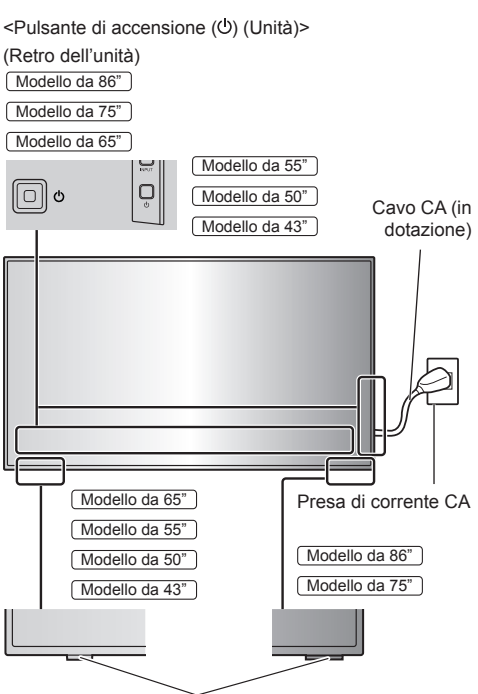

Sensore di controllo remoto / Indicatore di alimentazione

Puntare il telecomando direttamente verso il sensore del telecomando dell'unità.

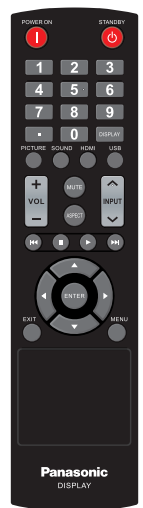

# **Nota**

- Eliminare gli ostacoli tra il sensore del telecomando dell'unità principale e il telecomando.
- ● Azionare il telecomando davanti al sensore del telecomando o dall'area in cui il sensore è visibile.
- ● Quando il telecomando viene puntato verso il sensore dello stesso dell'unità principale, la distanza dalla parte frontale del sensore del telecomando dev'essere pari o inferiore a circa 7 m. A seconda dell'angolazione, la distanza operativa potrebbe risultare inferiore.
- ● Non esporre il sensore del telecomando dell'unità principale alla luce solare diretta o a una forte luce fluorescente.
- **1 Collegare la spina del cavo CA al display.**

(vedere pagina 12)

**2 Collegare la spina alla presa di corrente.**

**Nota**

- ● Per scollegare il cavo CA, assicurarsi assolutamente di scollegare prima la spina del cavo CA dalla presa.
- Le impostazioni potrebbero non essere salvate se la spina di alimentazione viene scollegata immediatamente dopo aver modificato le impostazioni con il menu su schermo. Scollegare la spina di alimentazione dopo un periodo di tempo sufficiente. In alternativa, scollegare la spina di alimentazione dopo aver disattivato l'alimentazione mediante telecomando, controllo RS-232C o controllo LAN.

# **3 Premere il <Pulsante di accensione ( )> sull'unità per accenderla.**

- ● Indicatore di accensione: Verde (l'immagine viene visualizzata)
- ● Quando l'unità è accesa, l'indicatore di alimentazione si accende ed è possibile utilizzare il telecomando.
- ● Quando si accende l'indicatore di alimentazione, non è necessario premere il <Pulsante di accensione (<sup>()</sup> (Unità)> sull'unità. Azionare il telecomando in modo che l'indicatore di alimentazione diventi verde (viene visualizzata l'immagine).

## ■ **Accensione/spegnimento con il telecomando**

## **Per accendere l'alimentazione**

- ● Quando l'unità è accesa (indicatore di alimentazione - rosso), premere il tasto <POWER ON ( )> per visualizzare l'immagine.
- ● Indicatore di accensione: Verde (l'immagine viene visualizzata)

## **Spegnimento (condizione di standby)**

- ● Quando l'unità è accesa (indicatore di alimentazione - verde), premere il tasto <STANDBY ( $\circ$ )> per spegnerla.
- ● Indicatore di accensione: Rosso (standby)

## **Nota**

- ● Una volta scollegata la spina di alimentazione, l'indicatore di alimentazione potrebbe rimanere acceso per un certo tempo. Non si tratta di un malfunzionamento.
- Premere il <Pulsante di accensione ( b) (Unità)> sull'unità per spegnerla quando è accesa o in modalità standby.

# **Selezione del segnale di ingresso**

Selezionare il segnale di ingresso dell'unità. **Premere <INPUT> o <INPUT (Unità)>.**

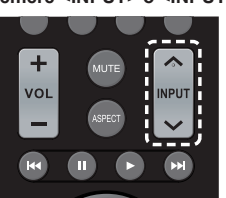

Unità  $\frac{1}{\sqrt{1}}$  $\bigcap_{\mathbb{R}}\subset\bigcap_{\mathbb{R}}$  $\bigcup_{\mathbb{N}\in\mathbb{U}}$  $\overline{\phi}$ 

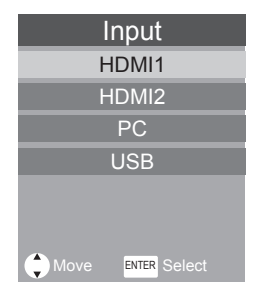

[HDMI1]: Terminale HDMI 1, ingresso HDMI [HDMI2]: Terminale HDMI 2, ingresso HDMI [PC]: Terminale di ingresso PC [USB]: Terminale USB, ingresso USB

# **DISPLAY**

È possibile verificare le informazioni di ingresso.

# **Premere <DISPLAY>.**

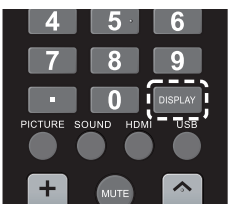

Viene visualizzato lo stato della configurazione attuale.

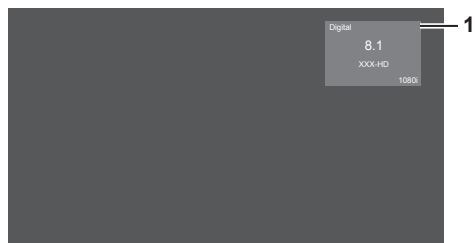

- **1** Tipo di segnale / Risoluzione del segnale
- ● Quando non vi è alcun segnale video sull'ingresso selezionato, [No signal] viene visualizzato per circa 60 secondi alla fine.

# **Regolazione del volume**

#### **Premere <VOL +> <VOL -> o <+ (Unità)> <- (Unità)> per regolare il volume.**

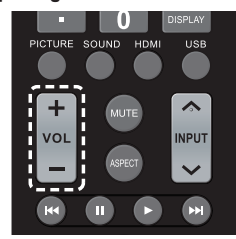

Unità

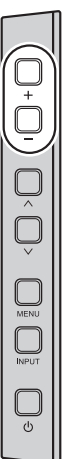

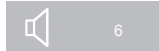

● Il livello del volume dell'audio rimane memorizzato anche quando si spegne il televisore.

# **Attiva/disattiva l'audio**

È utile quando si desidera disattivare temporaneamente l'audio, ad esempio per rispondere al telefono o alla porta.

## **Premere <MUTE>.**

 $\bullet$  Il simbolo  $\mathbb X$  viene visualizzato sullo schermo e il suono viene disattivato. Premere di nuovo per riattivare il suono.

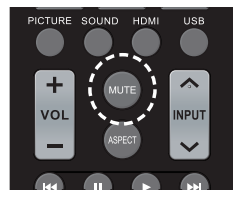

● Il suono viene riattivato anche quando il televisore viene spento e riacceso o cambiando il livello di volume.

# **Comandi ASPECT**

#### **Premere <ASPECT> per spostarsi tra le opzioni della modalità di aspetto:**

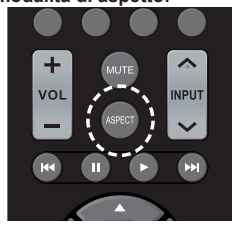

**[Normal] → [Zoom] → [Full] → [Native]**

**Nota**

● La modalità di aspetto viene memorizzata separatamente per ciascun terminale di ingresso.

# **■ Elenco delle modalità di aspetto**

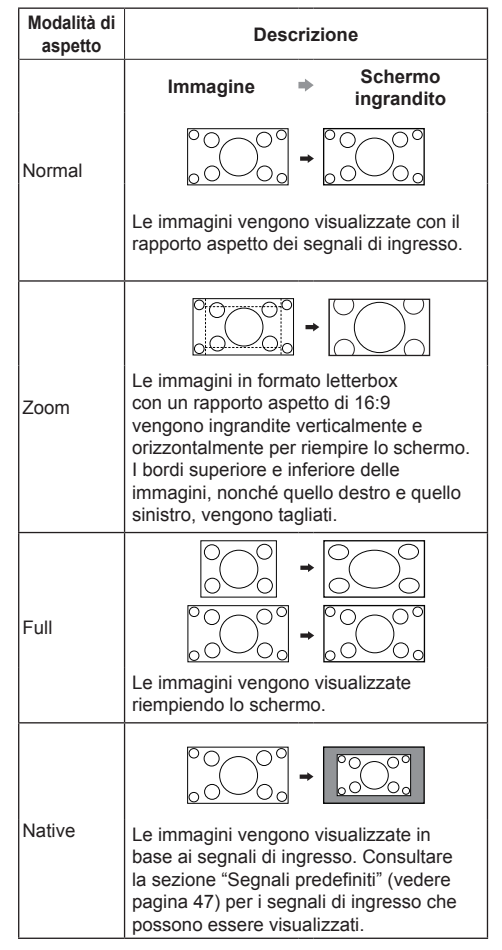

**Nota**

[Native] non può essere utilizzato per i segnali video che superano la risoluzione di 3 840 x 2 160 e per il segnale interlacciato.

[Zoom] non può essere utilizzato con l'ingresso PC.

- Si consiglia di prestare attenzione, in quanto l'uso della funzione di commutazione del formato dello schermo di questo display per comprimere o espandere lo schermo per la visualizzazione commerciale o pubblica in ambienti come bar o hotel può violare i diritti dei creatori, protetti dalla legge sul copyright.
- ● L'aspetto del video originale potrebbe cambiare se si seleziona un formato dello schermo con un rapporto di aspetto diverso rispetto all'immagine originale (ad esempio, ingresso video da dispositivi esterni).
- Se si visualizza un video 4:3 a schermo intero usando la funzione di commutazione del formato dello schermo di questo display, il bordo del video potrebbe non essere visualizzato o apparire distorto. Per rispettare le intenzioni dei creatori, impostare il formato dello schermo su [Normal].
- ● Quando si riproducono software commerciali, alcune parti dell'immagine (come i sottotitoli) potrebbero essere ritagliate. In questo caso, selezionare il formato ottimale dello schermo usando la funzione di commutazione del display. Con alcuni software, potrebbero verificarsi rumori o distorsioni ai bordi dello schermo. Ciò è dovuto alle caratteristiche del software e non a un malfunzionamento del televisore.
- ● A seconda delle dimensioni del video originale, è possibile che ai bordi dello schermo appaiano bande nere.

# **Menu a video**

# **1 Consente di visualizzare la schermata del menu.**

Telecomando

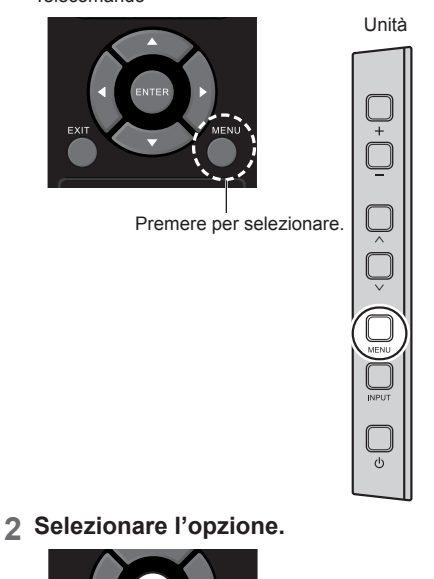

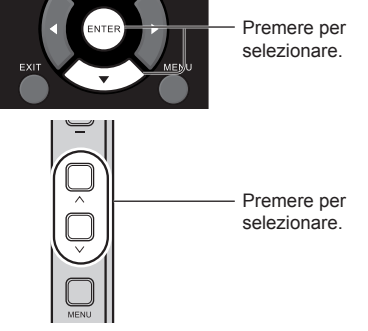

(Esempio: [menu Immagine])

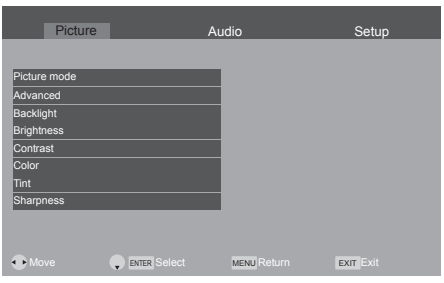

Per visualizzare il sottomenu, premere <ENTER>.

**3 Impostare.**

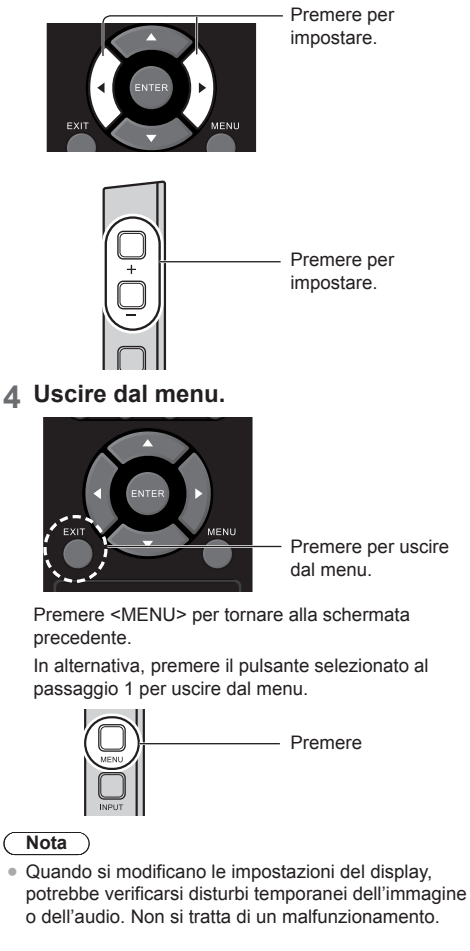

#### **Elenco del menu a vista**

● Il menu che non può essere modificato è visualizzato in grigio. Il menu regolabile cambia a seconda dell'ingresso, del segnale e della configurazione del menu.

## **[Picture] menu**

(vedere pagina 30)

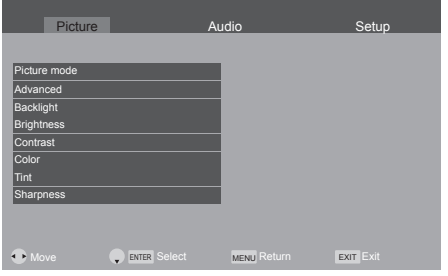

# **[Audio] menu**

(vedere pagina 32)

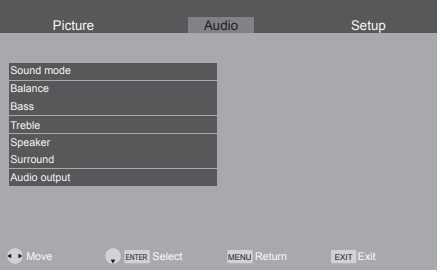

# **[Setup] menu**

(vedere pagina 33 ‒ 38)

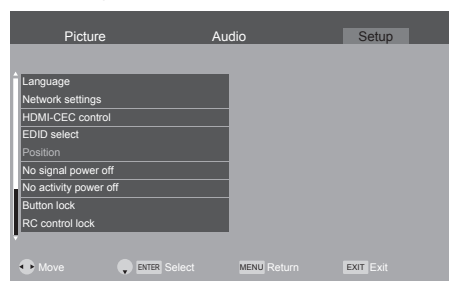

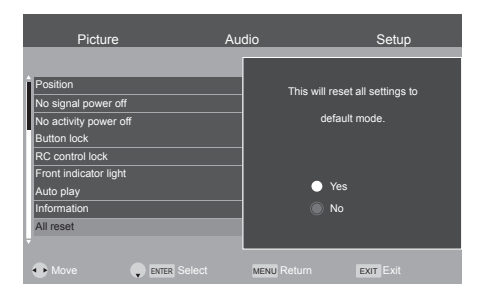

# **Regolazione dell'immagine**

**1 Premere <MENU> per visualizzare il menu [Picture].**

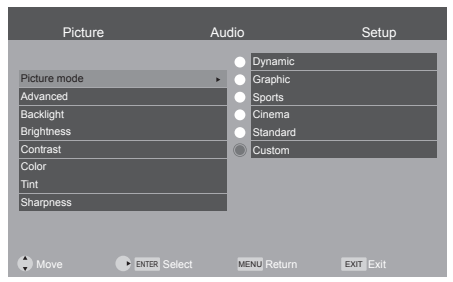

- 2 Selezionare la voce da regolare con < **▲ ▼** >.
	- ● Il menu che non può essere modificato è visualizzato in grigio.
- $\overline{3}$  **Regolare con <**  $\blacktriangleleft \blacktriangleright$  **>.**
- **4 Premere <EXIT> per uscire dalla modalità di regolazione.**

# **■ Per tornare alla schermata precedente**

# Premere <MENU>.

**[Picture mode]** Questo menu consente di passare a immagini di facile visualizzazione adatte alla sorgente dell'immagine o all'ambiente in cui l'unità viene usata.

# **[Dynamic]:**

Per un migliore contrasto e nitidezza delle immagini per la visione nei luoghi molto illuminati.

# **[Graphic]:**

Adatto per l'ingresso di PC.

# **[Sports]:**

Adatto per incontri sportivi.

# **[Cinema]:**

Per una migliore visione di film in ambienti scuri con esaltazione di contrasto, nero e riproduzione del colore.

# **[Standard]:**

Per la visualizzazione in ambienti standard (illuminazione serale).

# **[Custom]:**

Consente di eseguire la regolazione manualmente usando l'equalizzatore in modo da trovare la qualità dell'immagine preferita.

# **Nota**

● [Dynamic]/[Sports]/[Cinema] non possono essere selezionati per l'ingresso PC o per il segnale RGB con ingresso HDMI.

**[Advanced]** Consente di selezionare le impostazioni video avanzate.

# **[Aspect ratio]:**

Consente di modificare il formato dello schermo. (vedere pagina 27)

# **[Overscan]:**

Consente di impostare la modalità di scansione usata per l'ingresso video.

## **[Dynamic backlight control]:**

Consente di ottimizzare la luminosità della retroilluminazione in modo da migliorare il contrasto e ridurre il consumo energetico totale.

## **[Color temperature]:**

Consente di regolare il tono dei colori. ([10700K], [9300K], [6500K] e [Native])

# **Nota**

- ● Enfatizza il rosso quando il valore numerico di [Color temperature] è basso ed enfatizza il blu quando è alto.
- ● [Native] è un tono di colore degli elementi del pannello.

## **[Riduzione del rumore]:**

Consente di ridurre il rumore del video.

## **[Dynamic contrast]:**

Regola automaticamente il contrasto determinando le modifiche nell'uso dei colori per le immagini che cambiano costantemente, come le immagini in movimento.

● L'operazione di regolazione potrebbe risultare meno fluida con alcune immagini. In questo caso, selezionare [Off].

# **[Cinema reality]:**

Tenta di riprodurre un'interpretazione più naturale di sorgenti come le immagini dei film, che sono registrate a 24 fotogrammi al secondo.

● Questa funzione ha effetto solo sui segnali 480i, 576i, 1080i 50Hz e 1080i 60Hz durante l'uso dell'ingresso HDMI.

## **[Motion smoother]:**

Consente di selezionare i livelli di fluidità delle scene in rapido movimento. (Solo per Modello da 86" | Modello da 75" | Modello da 65"

**[Backlight]** Consente di selezionare la luminosità e la densità adeguate per l'ambiente.

## **Minore ↔ Maggiore**

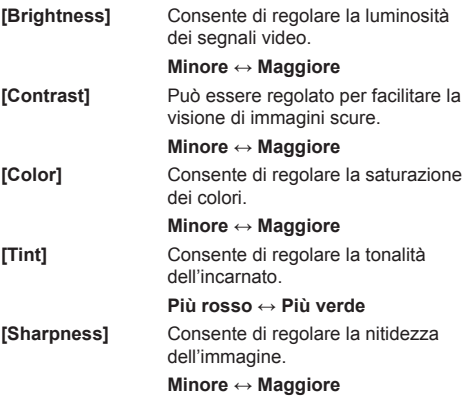

# **Regolazione audio**

**1 Premere <MENU> e < > per visualizzare il menu [Audio].**

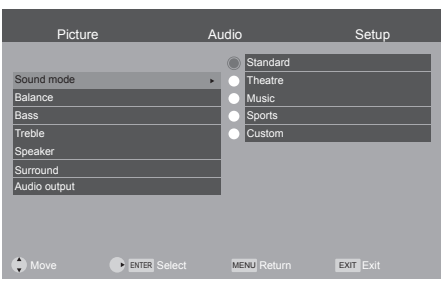

- **2 Selezionare la voce da regolare con**   $<$   $\blacktriangle$   $\blacktriangledown$   $>$ .
	- ● Il menu che non può essere modificato è visualizzato in grigio.
- $3$  Regolare con  $\leq \blacklozenge$  >.
- **4 Premere <EXIT> per uscire dalla modalità di regolazione.**

# **■ Per tornare alla schermata precedente** Premere <MENU>.

**[Sound mode]** Consente di selezionare la modalità audio preferita.

# **[Standard]:**

Fornisce la qualità del suono adatta per tutti i tipi di scene.

# **[Theatre]:**

Consente di configurare ed emettere il suono dai sistemi Home Theatre.

# **[Music]:**

Per migliorare la qualità audio quando si guardano video musicali, ecc.

# **[Sports]:**

Per migliorare la qualità audio quando si guardano programmi sportivi, ecc.

# **[Custom]:**

Consente di eseguire la regolazione manualmente usando l'equalizzatore in modo da trovare la qualità audio preferita. **[Balance]** Consente di regolare il volume a destra e a sinistra. **[Bass]** Consente di regolare i suoni bassi. **[Treble]** Consente di regolare i suoni alti.

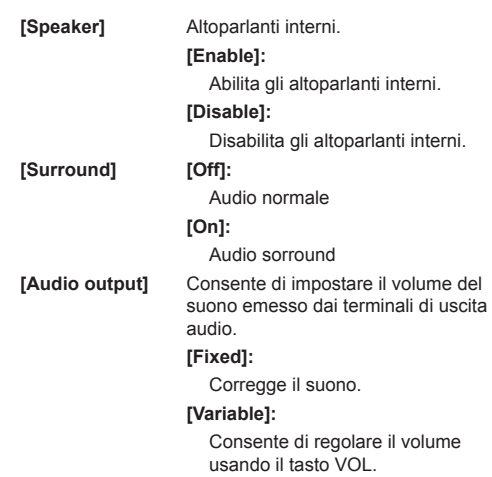

# **Nota**

● Le impostazioni [Bass] e [Treble] vengono memorizzate separatamente per [Standard], [Theatre], [Music] e [Sports] in [Sound mode].

# **Menu Setup**

# **1 Premere <MENU> e < > per visualizzare il menu [Setup].**

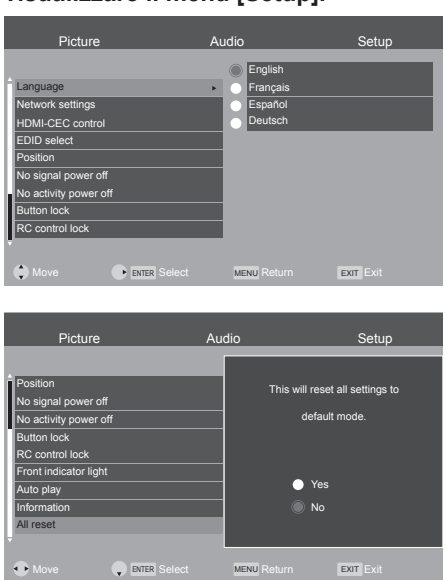

# **2 Selezionare la voce da impostare con**   $<$   $\blacktriangle$   $\blacktriangledown$   $>$ .

- ● Il menu che non può essere modificato è visualizzato in grigio. Il menu regolabile cambia a seconda dell'ingresso del segnale e dell'impostazione del menu.
- $3$  **Impostare con <**  $\blacklozenge$ **.**
- **4 Premere <EXIT> per uscire dalla modalità di regolazione.**

# **■ Per tornare alla schermata precedente**

Premere <MENU>.

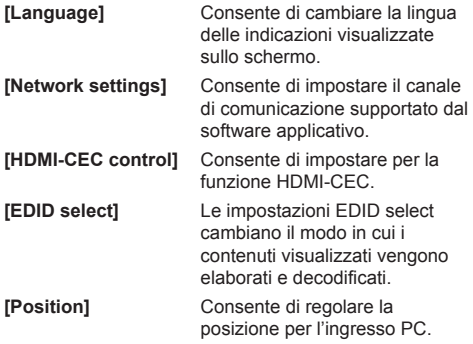

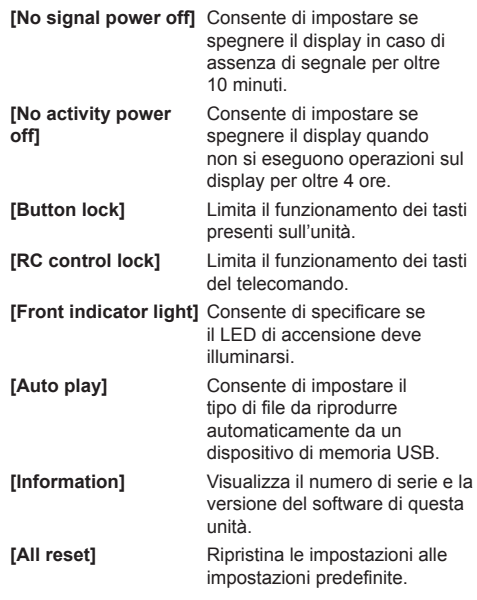

# **Language**

Consente di selezionare la lingua desiderata.

Lingue selezionabili

**English Français Español Deutsch**

# **Network settings**

Consente di selezionare il metodo con cui controllare il display dal computer.

#### Verrà visualizzato il sottomenu [Network settings].

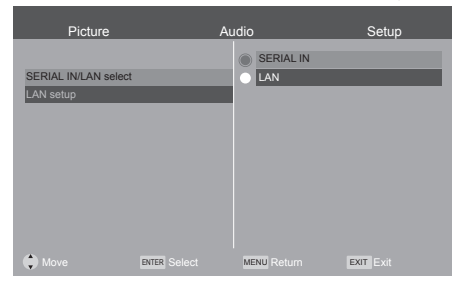

# **■ [SERIAL IN/LAN select]**

Viene abilitata la funzione RS-232C o LAN. Per controllare il display tramite RS-232C, impostare **[SERIAL IN/LAN select] su [SERIAL IN].** 

#### **Nota**

● Non è possibile usare il controllo RS-232C e LAN contemporaneamente.

# **■ [LAN setup]**

Consente di attivare il controllo tramite LAN usando il terminale LAN.

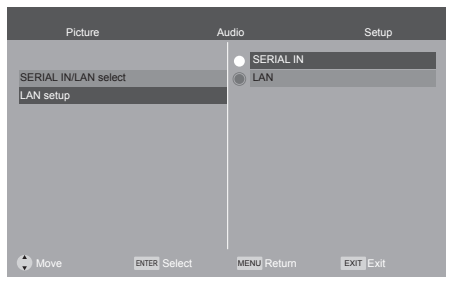

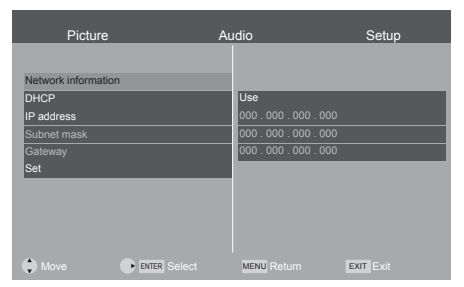

## **[Network information]**

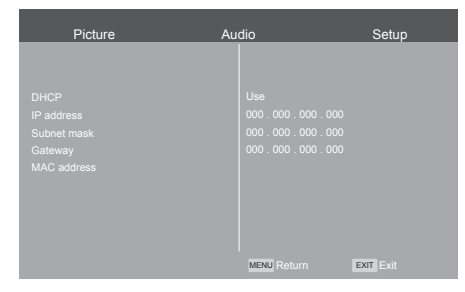

# **[DHCP], [IP address], [Subnet mask], [Gateway]**

#### **Premere < > per impostare [Use] / [No Use] di [DHCP].**

Quando è selezionato [No Use], l'indirizzo IP e altre impostazioni possono essere configurati manualmente.

#### **[DHCP]:**

**[Use]: Usa l'indirizzo IP dinamico.**

### **[No Use]: Usa l'indirizzo IP statico, la subnet mask e il gateway.**

#### **[IP address]:**

Inserire l'indirizzo IP quando [DHCP] è impostato su [No Use].

#### **[Subnet mask]:**

Inserire la subnet mask quando [DHCP] è impostato su [No Use].

## **[Gateway]:**

Inserire il gateway quando [DHCP] è impostato su [No Use].

#### **Nota**

● Quando [DHCP] è impostato su [Use], le altre opzioni saranno visualizzate in grigio.

#### **Immissione di numeri**

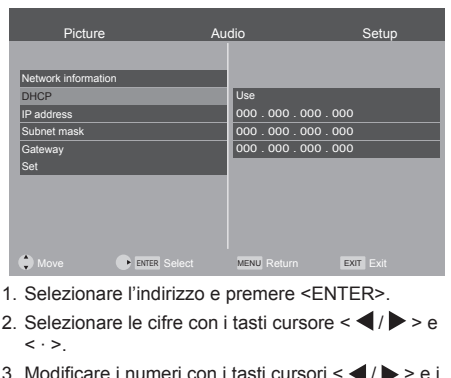

- 3. Modificare i numeri con i tasti cursori  $\langle \langle \rangle \rangle$  > e i tasti numerici <0 - 9>.
- 4. Premere <ENTER>.

## **Selezionare [Set] e premere <ENTER>.**

Salvare l'impostazione di rete corrente.

### **Nota**

- Per utilizzare un server DHCP, assicurarsi di avviare il server DHCP.
- ● Contattare l'amministratore di rete per i dettagli relativi a [IP address], [Subnet mask] e [Gateway].
- Condizioni di spedizione
	- [DHCP]: Use

# **[MAC address]**

Visualizza l'indirizzo MAC di questa unità.

# **HDMI-CEC control**

Impostare per la funzione HDMI-CEC.

Per i dettagli della funzione HDMI-CEC, fare riferimento a "Uso della funzione HDMI-CEC". (vedere pagina 46) [HDMI-CEC control] - schermata del sottomenu

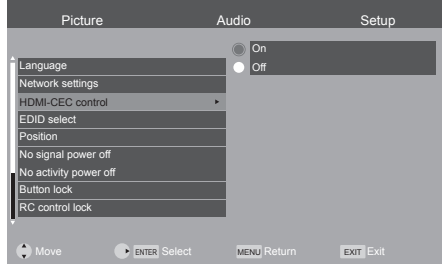

# **■ [On]**

Quando è impostato su [On], il display passerà automaticamente all'ingresso HDMI appropriato ogni volta che viene acceso un dispositivo collegato tramite HDMI e viene selezionata la modalità Riproduzione.

# **■ [Off]**

Disabilita il HDMI-CEC control.

### **Nota**

● La funzione HDMI CEC del dispositivo compatibile deve essere attiva.

# **EDID select**

Il menu viene visualizzato negli ingressi HDMI1 e HDMI2. I dati EDID di ciascun terminale vengono commutati. [EDID select] - schermata del sottomenu

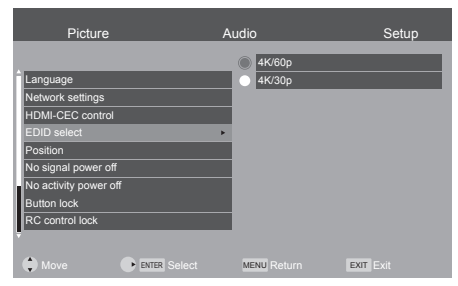

# **■ [4K/60p]**

Imposta EDID compatibili con segnali video 4K (max. 4096 x 2160 punti, max. frequenza operativa verticale 60 Hz).

## **■ [4K/30p]**

Imposta EDID compatibili con segnali video 4K (max. 4096 x 2160 punti, max. frequenza operativa verticale 30 Hz).

## **Nota**

Disponibile soltanto per la sorgente HDMI.

# **Position**

Consente di regolare la posizione.

[Position] - schermata del sottomenu

## **Nota**

- ● In alcuni casi, l'area al di fuori della visualizzazione dell'immagine può apparire disturbata, ma non si tratta di un malfunzionamento.
- ● Disponibile soltanto per l'ingresso PC.

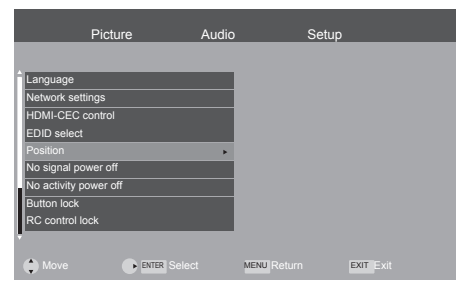

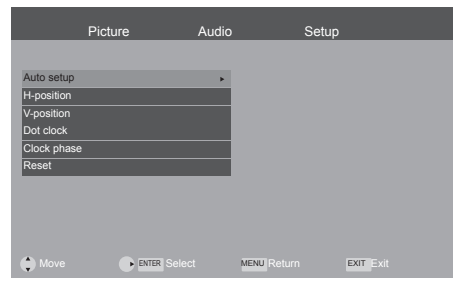

# **■ [Auto setup]**

Imposta la modalità operativa della regolazione automatica della posizione.

## **Nota**

[Auto setup] potrebbe non funzionare se si immettono immagini scure o tagliate. In tal caso, passare a un'immagine luminosa dove vengono mostrati chiaramente i bordi e altri oggetti, quindi provare nuovamente con [Auto setup].

# **■ [H-position]**

Regola la posizione orizzontale dell'immagine.

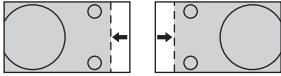

# **■ [V-position]**

Regola la posizione verticale dell'immagine.

r

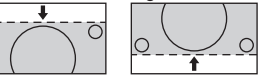

# **■ [Dot clock]**

Durante la visualizzazione di un motivo a strisce, può verificarsi l'interferenza periodica di un motivo a strisce (rumore). Se ciò accade, regolare questo parametro in modo da ridurre al minimo il rumore.

## **■ [Clock phase]**

Consente di regolare l'orologio di campionamento per i video applicabili.

È utile quando i caratteri piccoli vengono visualizzati con un basso contrasto e/o si verifica uno sfarfallio negli angoli.

Quando si utilizza il motivo di regolazione, eseguire le regolazioni in modo che non appaia alcun rumore di strisce orizzontali.

● Questa operazione deve essere eseguita solo dopo aver impostato correttamente [Dot clock].

## **■ [Reset]**

Ripristina i valori delle voci di [Position] alle impostazioni predefinite di fabbrica.

## **Nota**

- In alcuni casi, l'area al di fuori della visualizzazione dell'immagine può apparire disturbata, ma non si tratta di un malfunzionamento.
- ● Disponibile soltanto per l'ingresso PC.
- ● Nel caso in cui [Auto setup] non funzioni correttamente, [Auto setup] potrebbe funzionare correttamente per eseguire [Reset] prima di [Auto setup].

# **No signal power off**

Quando questa funzione è impostata su [Enable], il display si spegne automaticamente (standby) se non vi è segnale per 10 minuti.

Arrivati a 1 minuto dallo spegnimento, viene visualizzato il tempo restante.

No signal 33 Sec.

# **No activity power off**

Quando questa funzione è impostata su [Enable], il display si spegne

automaticamente (standby) se non si eseguono operazioni

sul display per oltre 4 ore.

Arrivati a 1 minuto dallo spegnimento,

viene visualizzato il tempo restante.

# **Button lock**

## Disabilita i tasti del display.

#### [Button lock] - schermata del sottomenu Picture Audio Setup Ġ Unlocked Language Lock all Network set Lock except volume HDMI-CEC co Lock except power EDID select Position No signal power off No activity power off Button lock RC control lock **ENTER** Select **MENU** Return EXIT EXIT

# **■ [Unlocked] / [Locked]**

**[Unlocked]:** (modello da 55/50/43 pollici)

È possibile usare tutti i tasti presenti sull'unità principale.

**[Unlocked]:** (modello da 86/75/65 pollici) È possibile usare il tasto presente sull'unità principale.

**[Locked]:** (modello da 86/75/65 pollici) Non è possibile usare il tasto presente sull'unità principale.

# **■ [Lock all] (solo per Modello da 55**")

Modello da 50" Modello da 43" **)**

Non è possibile usare nessuno dei tasti presenti sull'unità principale.

#### ■ **[Lock except volume] (solo per Modello da 55**<sup>\*</sup> Modello da 50" Modello da 43" **)**

Disabilita il funzionamento di tutti i tasti presenti sull'unità principale a eccezione di < + > e < - >.

■ **[Lock except power] (solo per Modello da 55**<sup>\*</sup>) Modello da 50" Modello da 43" **)**

Disabilita il funzionamento di tutti i tasti presenti sull'unità principale a eccezione del <Pulsante di accensione ((b) >.

# **Nota**

- Premere <PLAY (>>> finché non appare "L" sullo schermo per disabilitare [Button lock]. Mentre lo schermo mostra "L", premere la seguente sequenza di tasti cursore < $\blacktriangle \blacktriangledown \blacktriangle \blacktriangleright$
- ● In alternativa, è possibile scollegare il cavo di alimentazione e ricollegarlo mentre si preme il <Pulsante di accensione ((י)) (Unità)> sul display.

# **RC control lock**

Disabilita i tasti del telecomando.

[RC control lock] - schermata del sottomenu

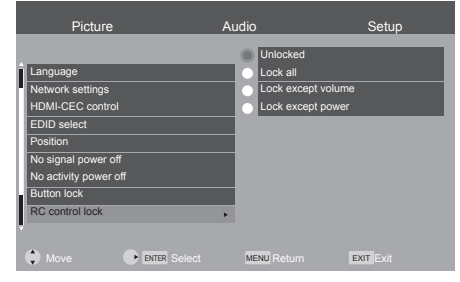

# **■ [Unlocked]**

È possibile usare tutti i tasti del telecomando.

## **■ [Lock all]**

Non è possibile usare nessuno dei tasti del telecomando.

# **■ [Lock except volume]**

Disabilita il funzionamento di tutti i tasti del telecomando a eccezione di <VOL +> e <VOL ->.

## **■ [Lock except power]**

Disabilita il funzionamento di tutti i tasti del telecomando a eccezione del < tasto POWER ON  $( | )$  >  $/$  < tastoSTANDBY  $( 0 )$  >.

# **Nota**

- Premere <PLAY  $($  >  $\triangleright$  > finché non appare "L" sullo schermo per disabilitare [RC control lock]. Mentre lo schermo mostra "L", premere la seguente sequenza di tasti cursore < $\blacktriangle \blacktriangledown \blacktriangle \blacktriangleright$  >
- ● In alternativa, è possibile scollegare il cavo di alimentazione e ricollegarlo mentre si preme il <Pulsante di accensione (()) (Unità)> sul display.

# **Front indicator light**

Abilita / disabilita il led di accensione.

[Front indicator light] - schermata del sottomenu

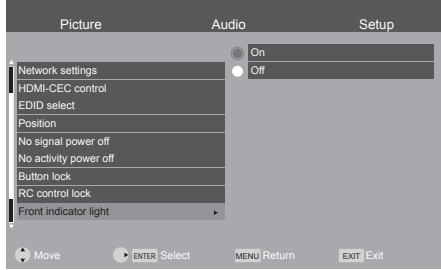

# **Auto play**

Consente di impostare il tipo di file da riprodurre automaticamente da un dispositivo di memoria USB.

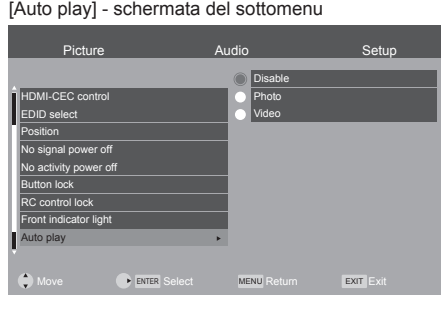

## **■ [Disable]**

Disabilita la funzione di riproduzione automatica.

## **■ [Photo]**

Consente di riprodurre automaticamente le foto presenti in un dispositivo di memoria USB. (solo file \*.jpg)

# **■ [Video]**

Consente di riprodurre automaticamente i video presenti in un dispositivo di memoria USB. (solo file \*.mp4)

#### **Nota**

● Le foto e i video non possono essere riprodotti automaticamente allo stesso tempo. (vedere pagina 42)

# **Information**

Visualizza le informazioni di visualizzazione.

[Information] - schermata del sottomenu

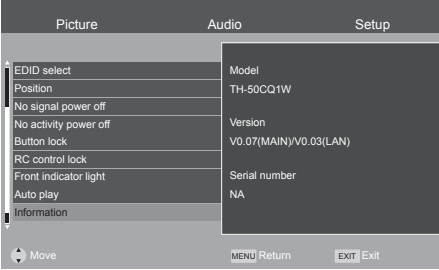

# **All reset**

È possibile riportare i dati alle impostazioni di fabbrica.

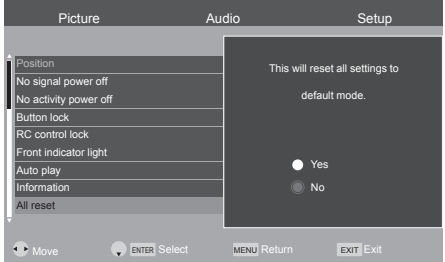

# **Utilizzo della funzione di rete**

L'unità dispone di una funzione di rete che consente di controllare il display collegato alla rete tramite computer.

# **Ambiente necessario per la connessione dei computer**

Prima di tutto, confermare che proprio computer possiede una LAN cablata.

Prima di connettere il display al computer, assicurarsi di controllare le seguenti impostazioni.

## **Controllo 1: Cavo LAN**

- ● Collegare correttamente il cavo.
- ● Utilizzare un cavo LAN che sia compatibile con la categoria 5e o superiore.

## **Controllo 2: Impostazioni LAN cablata**

## **Computer con funzionalità LAN cablata integrata**

● Attivare la LAN cablata

## **Computer senza funzionalità LAN cablata integrata**

- ● Verificare che la scheda LAN cablata venga riconosciuta correttamente e sia attiva.
- ● Installare i driver della scheda LAN cablata.

Per i dettagli su come installare i driver, consultare le istruzioni allegate alla scheda LAN cablata.

# **Esempio di connessione di rete**

# **Nota**

- ● Non è possibile accendere l'unità in modalità standby poiché è disabilitato il controllo LAN.
- Per utilizzare la funzione di rete, impostare ciascuna voce in [Network settings] e assicurarsi di selezionare [LAN].

(vedere pagina 34)

● Non è possibile usare il controllo RS-232C e LAN contemporaneamente.

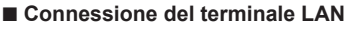

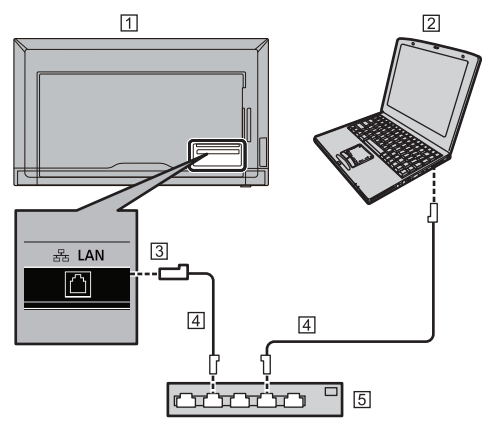

- Display (lato posteriore dell'unità)
- **Z** PC
- Terminale LAN
- Cavo LAN (disponibile in commercio)

5 Hub o router a banda larga

# **Nota**

- Per il cavo LAN, usare un cavo schermato per evitare qualsiasi rumore dell'immagine.
- ● Verificare che il router a banda larga o l'hub supporti il protocollo 10BASE-T / 100BASE-TX.
- Se si tocca il terminale LAN con una mano carica di elettricità statica (corpo), si possono causare danni al dispositivo a causa della scarica.

Non toccare il terminale LAN o le parti metalliche del cavo LAN.

● Per istruzioni sulla connessione, consultare l'amministratore di rete.

# **Impostazioni di connessione a una LAN**

#### **[Importante]**

Quando si controlla un dispositivo tramite LAN è richiesto, oltre al firewall, un ambiente di rete per essere fisicamente isolati dalla rete esterna ed evitare che un dispositivo sconosciuto possa connettersi e controllare illegalmente.

Impostare l'indirizzo IP e la subnet mask del display in modo che corrispondano alle impostazioni della LAN.

Queste impostazioni possono essere effettuate dal display o da un computer collegato ad esso.

Le impostazioni dipendono dalla configurazione della LAN. Per istruzioni sulla connessione, consultare l'amministratore di rete.

# **Configurazione del display**

Impostare [SERIAL IN/LAN select] di [Network settings] nel menu [Setup] su [LAN], poi impostare le opzioni di [LAN setup]. (vedere pagina 34)

Dopo aver configurato ogni voce, selezionare [Set] e premere <ENTER>.

## **■ Network information**

Visualizza le informazioni sulla configurazione della LAN. (vedere pagina 34)

# **Controllo basato sui comandi**

È possibile controllare il display utilizzando i comandi seriali (vedere pagina 19) tramite il software del terminale e altre applicazioni appropriate.

Per le istruzioni dettagliate, leggere il manuale del software del terminale.

## **Comandi supportati**

Sono supportati i comandi usati nel controllo seriale. (vedere pagina 19)

● Il nome utente e la password predefiniti sono i seguenti:

Nome utente: dispadmin

Password: @Panasonic

Se si cambia nome utente e password, usare i comandi seguenti per le linee seriali.

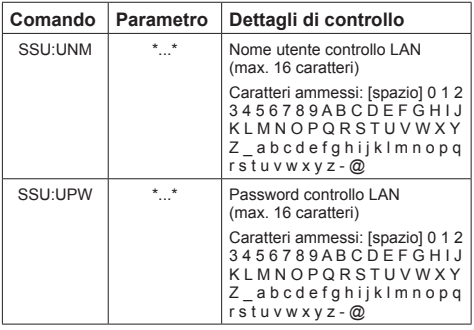

# **1 Collegare il computer al display.**

- **1.** Specificare l'indirizzo IP e il numero della porta dati (10101) e collegare il computer al display. Una volta stabilita la connessione, viene restituito come risposta [Login:].
- **2.** Inviare il nome utente.
	- $\bullet$  Inviare fuser namel +  $\Box$  1.
	- Se il nome utente non è stato impostato, inviare  $\lceil \Box \rceil$  1.
	- ● Una volta eseguita la trasmissione, viene restituito come risposta  $\lceil \Box \rceil$  Password: ].
- **3.** Inviare la password.
	- Inviare [password] +  $\lceil$   $\lceil$   $\rceil$  ].
	- Se la password non è stata impostata, inviare .۱ الــا ۱
	- ● Una volta eseguita la trasmissione, viene restituito come risposta [OK  $\Box$ ].

# **2 Inviare i comandi per controllare il display.**

I comandi sono gli stessi usati per RS-232C. Per il funzionamento, consultare la procedura di comunicazione (vedere pagina 19).

I comandi utilizzabili sono forniti nella tabella dei comandi seriali (vedere pagina 19).

# **3 Interrompere la connessione al display e uscire dalla funzione.**

• Inviare  $[BYE \Box]$ 

Una volta eseguita la trasmissione, viene restituito come risposta [goodbye] e la connessione viene interrotta.

- Il display si disconnetterà automaticamente un minuto dopo la ricezione dell'ultimo dato senza il comando [BYE].
- ● Si consiglia di ripetere la procedura dal punto 1 al punto 3 ogni volta che si invia / riceve un comando o un gruppo di comandi per diminuire il tempo di apertura della porta.

# **Uso della "funzione di riproduzione dei file multimediali da USB"**

Consente di riprodurre foto, video o musica registrati su un dispositivo di memoria USB. È possibile riprodurre file musicali durante la riproduzione delle foto.

Per informazioni sui dispositivi di memoria USB, vedere pagina 20.

# **■ Formati supportati**

Il lettore multimediale dell'unità supporta i formati riportati di seguito. Salvare subito sotto la radice nella memoria USB.

#### **Fotografie**

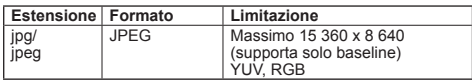

#### **Immagini in movimento**

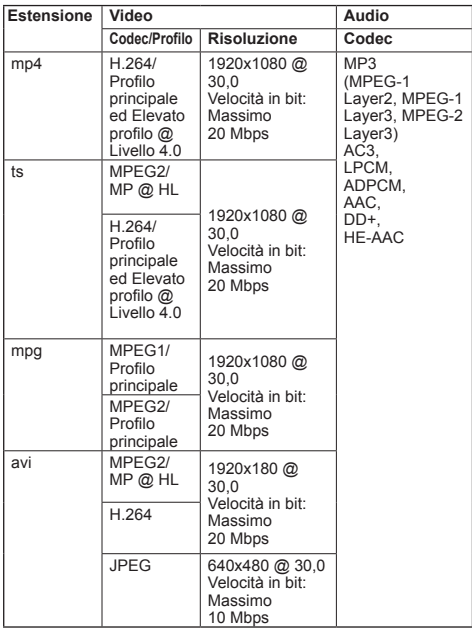

## **File musicali**

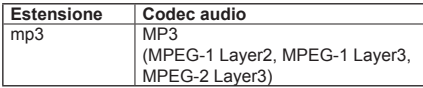

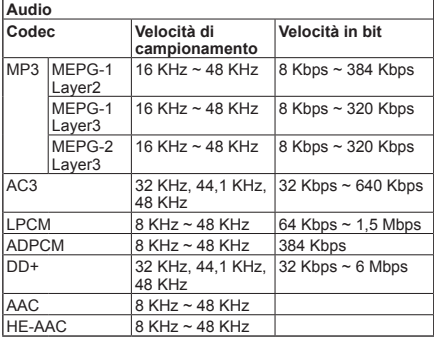

- ● In alcuni casi, potrebbe non essere possibile riprodurre i file riportati sopra.
- ● Per il nome della cartella e per il nome file, è possibile usare un massimo di 32 caratteri alfanumerici.
- ● Non usare file superiori a 4 GB.

# **Riproduzione di file**

## **Nota**

- ● I file vengono visualizzati/riprodotti in base all'ordine in cui sono stati copiati nel dispositivo di memoria USB. Copiare i file sul dispositivo di memoria USB in base all'ordine in cui si desidera che vengano riprodotti.
- ● Un volta collegato un dispositivo di memoria USB e acceso il televisore, è possibile riprodurre automaticamente file video e foto. (vedere pagina 42)

## ■ **Selezionare il tipo di file da riprodurre.**

- **1. Inserire il dispositivo di memoria USB per il lettore multimediale nel terminale USB a lato del display.**
	- **Nota**
	- ● A seconda del tipo, il dispositivo di memoria USB potrebbe entrare in contatto con elementi vicini come la copertura posteriore e potrebbe essere impossibile montarlo. Usare un dispositivo di memoria USB collegabile a questa unità.

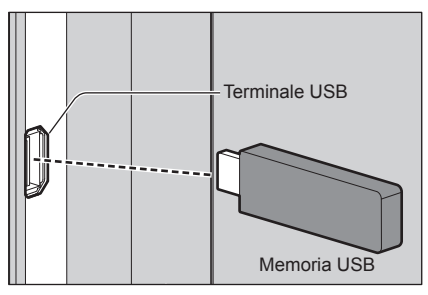

- **2. Passare all'INGRESSO [USB].**
- **3. Selezionare il tipo di file da riprodurre con i tasti**  cursore <  $\langle \rangle$  >, e premere <ENTER>.

## **■ Riproduzione dei file**

- **1. Visualizza i file da riprodurre.**
	- Selezionare la cartella con i tasti cursore < ▲ ▼ > e premere <ENTER> per mostrare i file nella cartella.
- **2. Selezionare il file che si desidera riprodurre e premere <ENTER>.**

Il file viene selezionato.

È possibile selezionare più file. È anche possibile selezionare file in diverse cartelle.

## **3. Premere <PLAY ( )>.**

I file selezionati vengono riprodotti.

# **Nota**

- ● Il formato dello schermo riprodotto è [Normal].
- Se si preme <PLAY  $($  > > senza aver selezionato un file, verranno riprodotti tutti i file nella cartella.
- ● Selezionare [Return] per tornare alla cartella principale; selezionare [Up folder] per tornare alla cartella superiore.
- $\hat{F}$  possibile regolare il volume con i tasti <VOL +> / <VOL -> e <MUTE> del telecomando.
- ● Per le operazioni che è possibile eseguire durante la riproduzione, vedere pagina 43.
- **■ Interrompere la riproduzione Premere <EXIT>.**

# **Riproduzione automatica**

Consente di riprodurre automaticamente le foto o i video presenti in un dispositivo di memoria USB. (MAX 30 file)

## **■ Operazioni preliminari**

Preparare i file. Nominare i file da riprodurre "001- 030", ad esempio "001.jpg" - "030.jpg".

1. Creare una cartella denominata "AUTO\_ PLAYBACK" nella cartella principale di un dispositivo di memoria USB e copiare al suo interno i file da riprodurre automaticamente.

Selezionare il tipo di file.

- 1. Premere <MENU> e selezionare [Setup] con i testi cursore  $\langle \langle \rangle \rangle$  >: selezionare [Auto play] con i tasti cursore  $\leq$  /  $\blacktriangledown$  > e premere <ENTER>.
- 2. Selezionare il tipo di file con i tasti cursore  $\leq \blacktriangle$  $\sqrt{\blacktriangledown}$  > e premere <FNTFR>

# **■ Riproduzione automatica dei file**

Collegare un dispositivo di memoria USB (vedere pagina 20) e accendere il display.

Si avvia la riproduzione automatica.

È possibile collegare un dispositivo di memoria USB (vedere pagina 20) dopo aver acceso il display.

Si avvia la riproduzione automatica.

- Le foto e i video non possono essere riprodotti automaticamente allo stesso tempo.
- ● La riproduzione automatica riproduce ripetutamente tutte le foto o i file video contenuti nella cartella "AUTO\_PLAYBACK".
- ● Durante la riproduzione automatica, è abilitato solo il funzionamento dei tasti <VOL +> / <VOL -> e <EXIT>.
- **■ Interrompere la riproduzione automatica Premere <EXIT>.**

# **Operazioni possibili durante la riproduzione**

Una volta avviata la riproduzione, viene visualizzata la barra delle operazioni nella parte inferiore dello schermo ed è possibile eseguire i seguenti passaggi. Se la barra delle operazioni non viene visualizzata, premere <MENU> per visualizzarla.

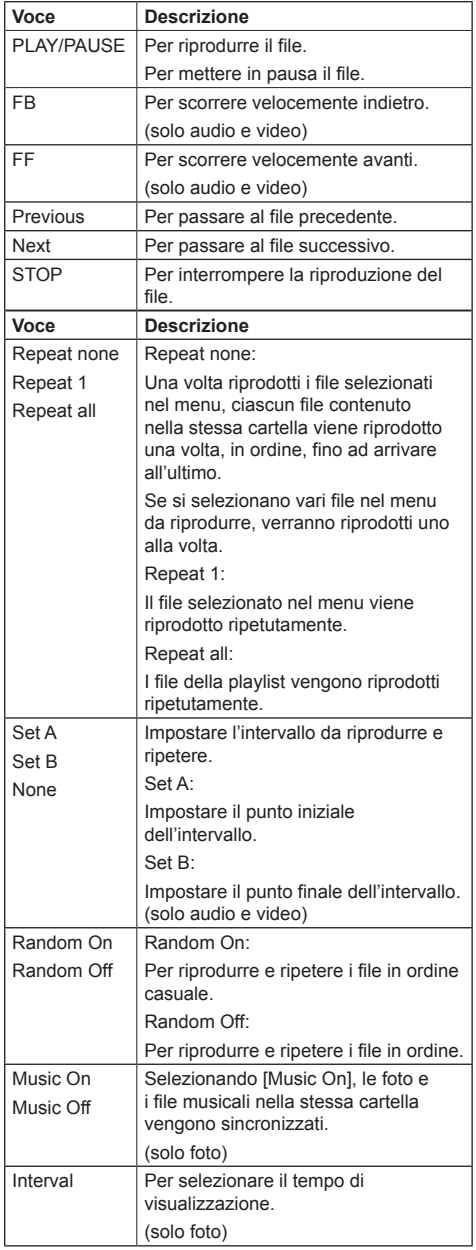

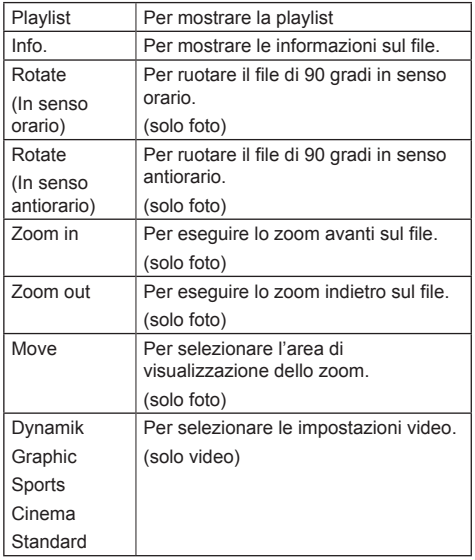

# **Riproduzione di fotografie**

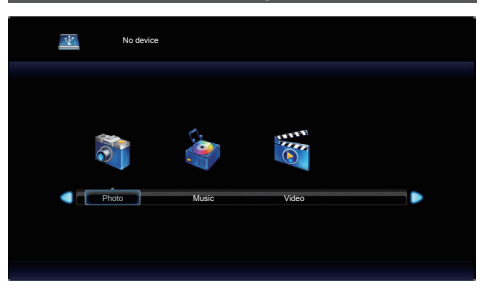

**Selezionare un file nello stesso modo nella vista elenco dei file.**

# 1 **Premere <** $\blacktriangle \blacktriangledown \blacktriangle \blacktriangleright$  **> per selezionare il file da riprodurre.**

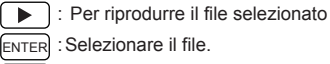

ENTER : Selezionare il file.

 $[EXIT]$ : Per tornare alla pagina di selezione del tipo di file.

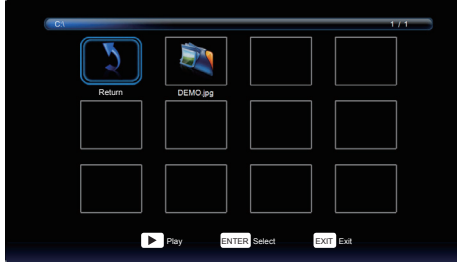

# **2 Premere <ENTER>**

L'immagine viene visualizzata a schermo intero.

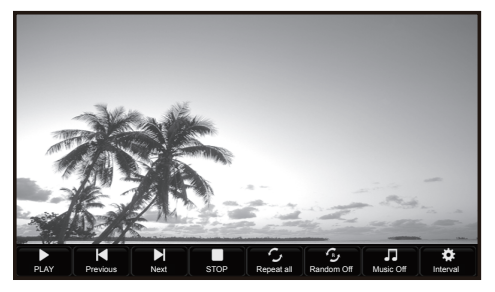

## **1. Barra delle operazioni**

Premere <MENU> per visualizzare la barra delle operazioni nella parte inferiore dello schermo. Successivamente, premere i tasti cursore  $\langle \blacktriangle \rangle$ per eseguire le seguenti operazioni.

[PLAY/PAUSE] Per riprodurre la presentazione. Per mettere in pausa la riproduzione delle immagini. [Previous] Per passare all'immagine precedente.

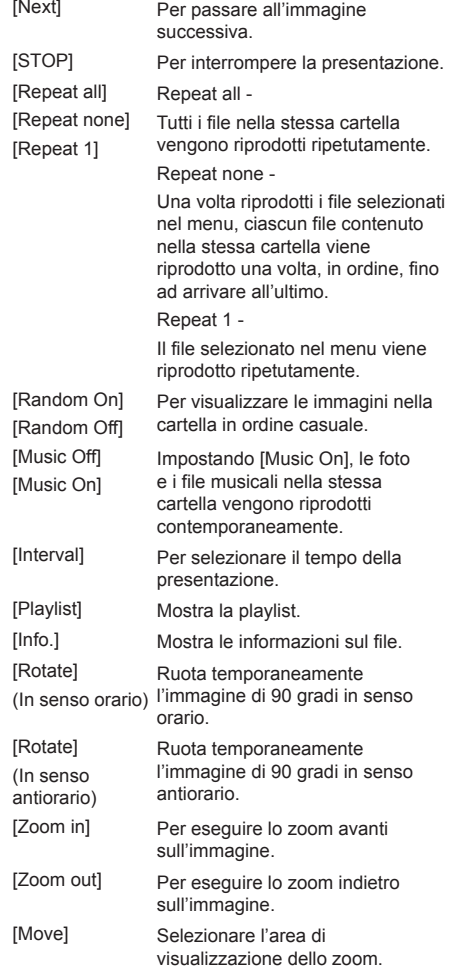

## **2. Finestra delle informazioni**

Premere <DISPLAY> per mostrare la finestra delle informazioni.

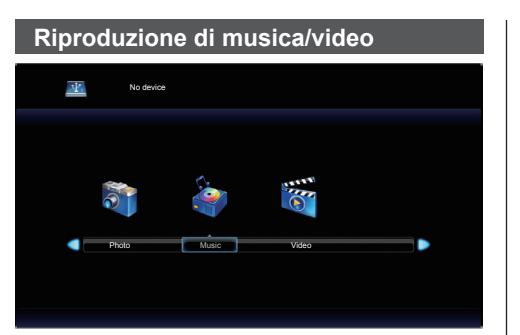

# **1 Selezionare il file che si vuole riprodurre come in "Riproduzione di fotografie". (vedere pagina 44)**

- **D**: Per riprodurre il file selezionato
- ENTER : Selezionare il file.

EXIT : Per tornare alla pagina di selezione del tipo di file.

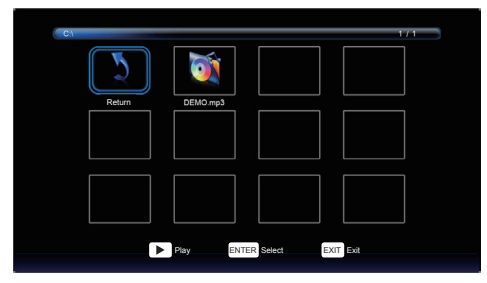

# **2 Premere <ENTER>**

Il video viene visualizzato a schermo intero.

#### **Nota** C

● L'icona della musica viene visualizzata sullo schermo per la riproduzione della musica.

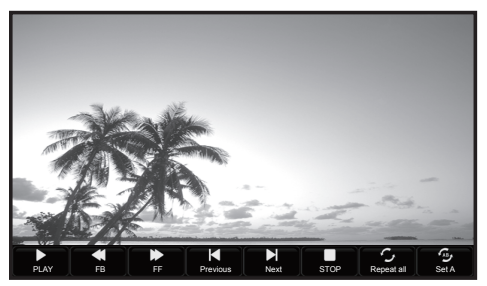

## **1. Barra delle operazioni**

Premere <MENU> per visualizzare la barra delle operazioni nella parte inferiore dello schermo.

Successivamente, premere i tasti cursore  $\langle \blacktriangle \rangle$ per eseguire le seguenti operazioni.

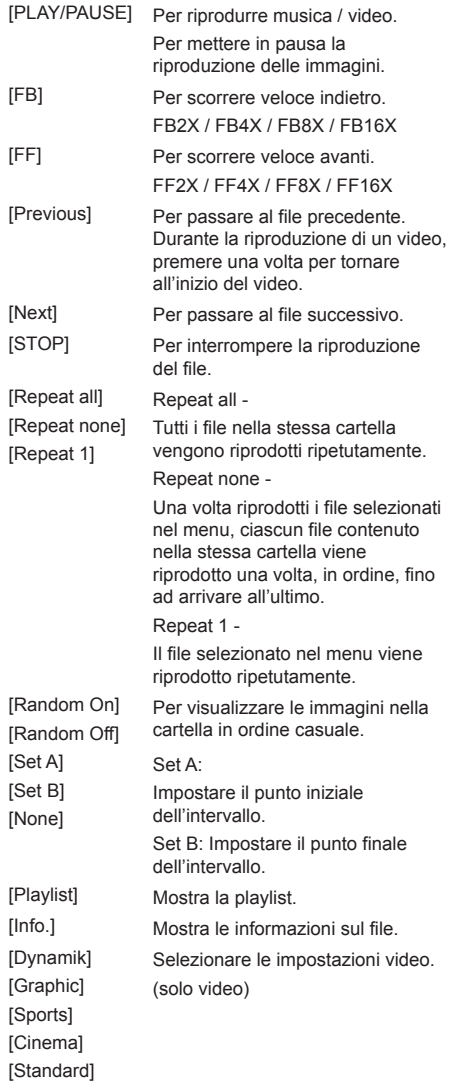

È possibile regolare il file usando i tasti di navigazione  $\leq$  **H4, II,**  $\blacktriangleright$ **,**  $\blacktriangleright$  **P**  $>$  e i tasti cursore  $\leq$   $\blacktriangleleft$  /  $\blacktriangleright$   $>$  sull telecomando. (vedere pagina 43)

# **2. Finestra delle informazioni**

Premere <DISPLAY> per mostrare la finestra delle informazioni.

# **Uso della funzione HDMI-CEC**

La funzione HDMI-CEC permette al telecomando di quest'unità di usare le funzioni base di dispositivi compatibili con HDMI-CEC tramite il comando interblocco tra questa unità e tali dispositivi. Inoltre, questa funzione permette di usare il telecomando (o i tasti dell'unità principale) di un dispositivo compatibile con HDMI-CEC per accendere/spegnere l'unità e commutare l'ingresso.

# **Collegamento**

Collegare il dispositivo compatibile con HDMI-CEC al terminale HDMI 1 o HDMI 2.

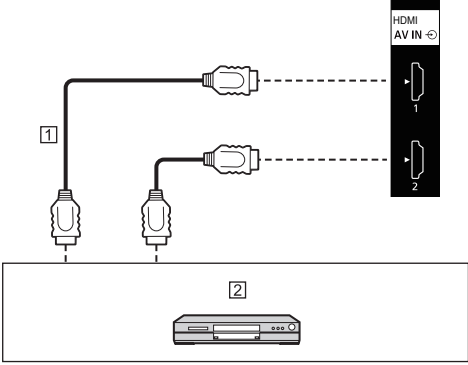

Cavo HDMI (disponibile in commercio)

 Registratore DVD/lettore DVD, registratore Blu-ray/ lettore Blu-ray

# **Configurazione**

- Effettuare la configurazione del dispositivo connesso (compatibile con HDMI-CEC) in modo da poter attivare la funzione.
- Impostare [HDMI-CEC control] su [On]. (vedere pagina 35)
- Accendere tutti i dispositivi e spegnere e riaccendere questa unità. Quindi verificare se le immagini vengono visualizzate correttamente con l'ingresso HDMI1 o HDMI2.

Questa unità può visualizzare i segnali video mostrati nella tabella di seguito.

- ● I contenuti del segnale HDMI nella colonna del segnale supportato da Plug and Play sono i seguenti.
	- 1: 4K/60p, 2: 4K/30p

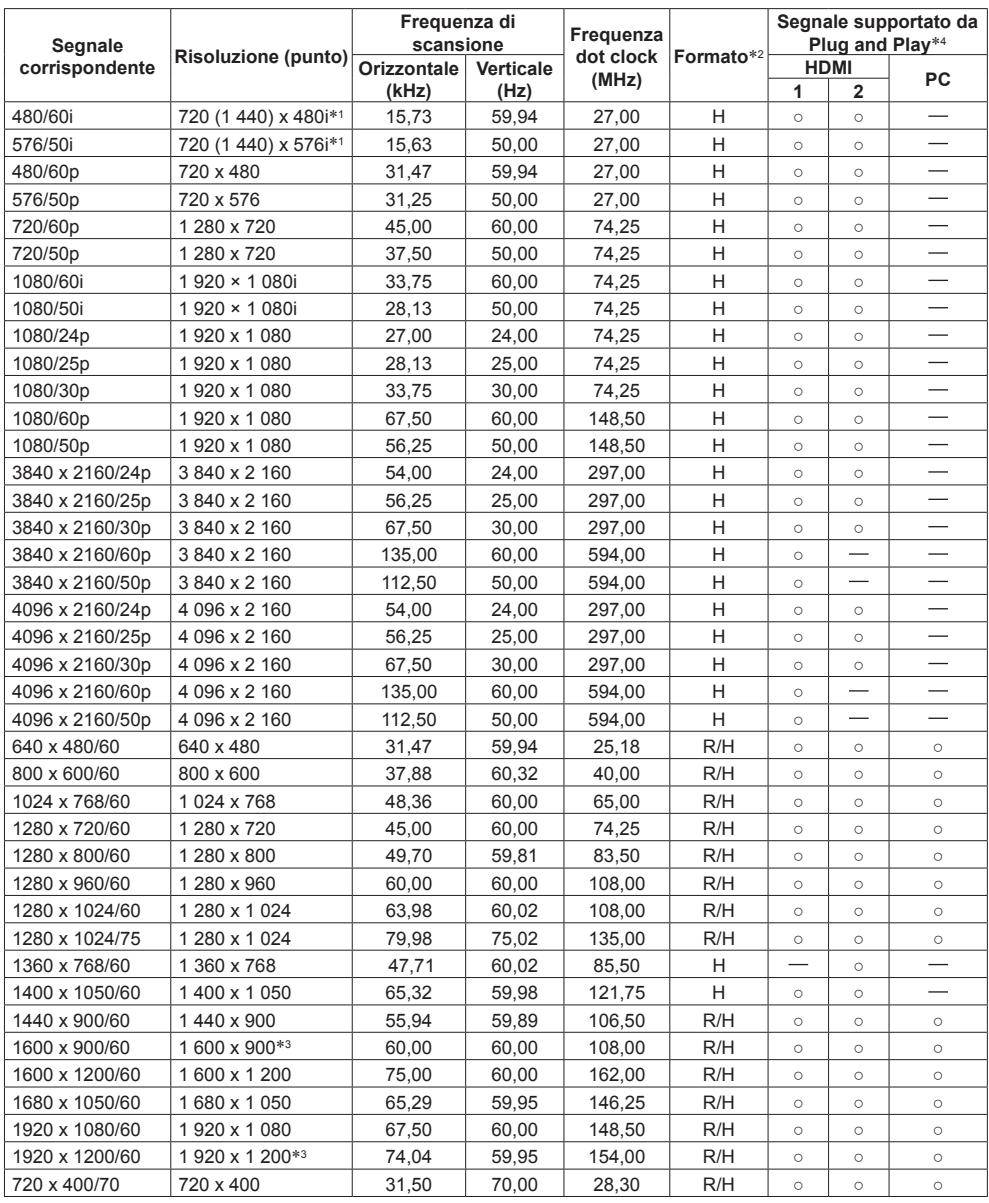

- \*1: Solo segnale di ripetizione dei pixel (frequenza dot clock 27,0 MHz)
- \*2: I segnali che rappresentano i formati sono i seguenti.

R:D-sub RGB (PC IN)

H:HDMI (HDMI 1, HDMI 2)

- \*3: Sulla base dello standard VESA CVT-RB (lampeggio ridotto)
- \*4: I segnali con nella colonna del segnale supportato da Plug and Play sono quelli scritti in EDID (Extended Display Identification Data) in questa unità.

Per i segnali senza ○ nella colonna del segnale supportato da Plug and Play, le risoluzioni potrebbero non essere selezionate sul PC anche se questa unità supporta quei segnali.

- ● Un formato di segnale rilevato automaticamente può essere visualizzato diversamente dal segnale di ingresso effettivo.
- ● [ i ] mostrato dopo il numero di punti di risoluzione indica il segnale interlacciato.

**Prima di contattare l'assistenza, determinare i sintomi ed effettuare alcuni semplici controlli riportati di seguito.**

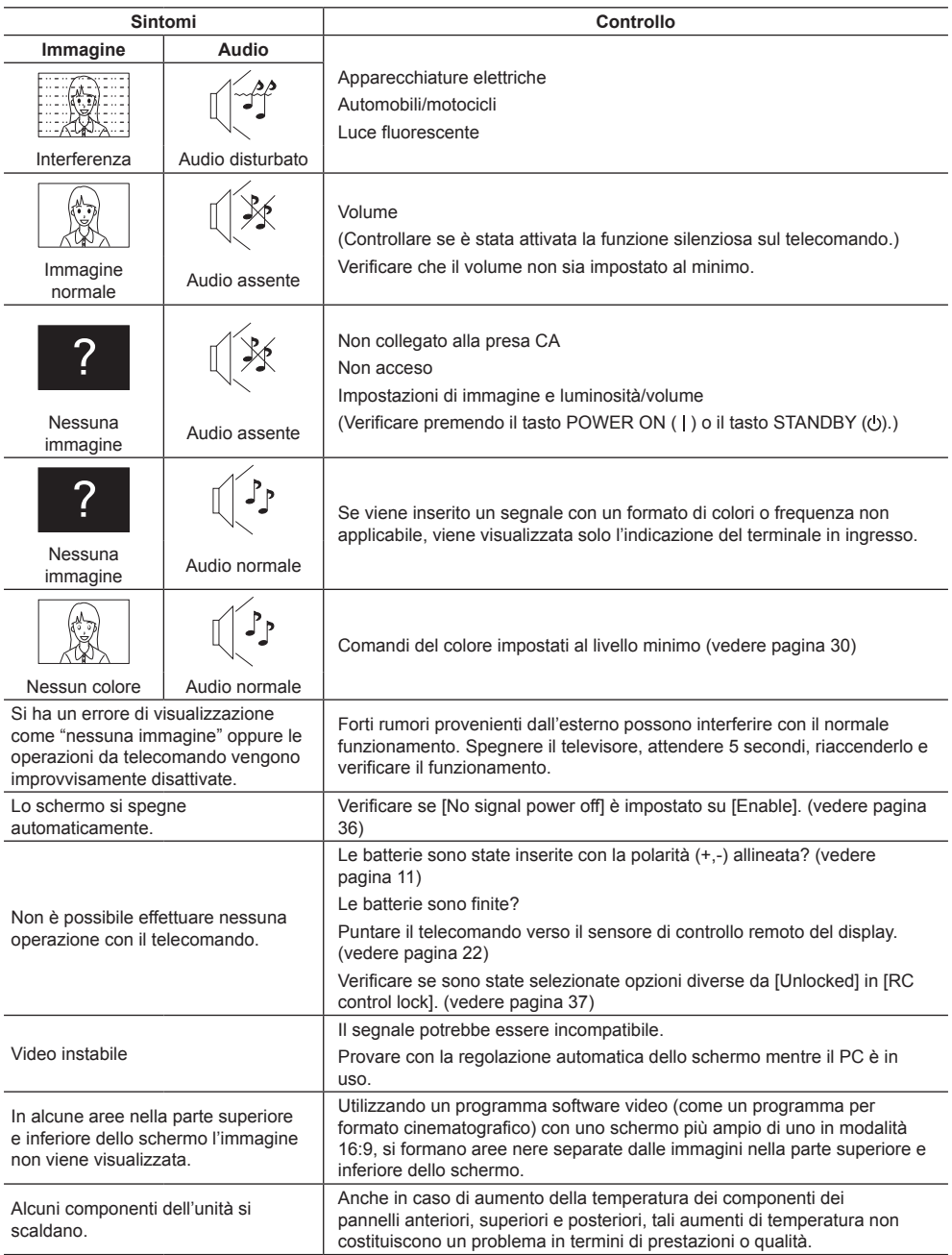

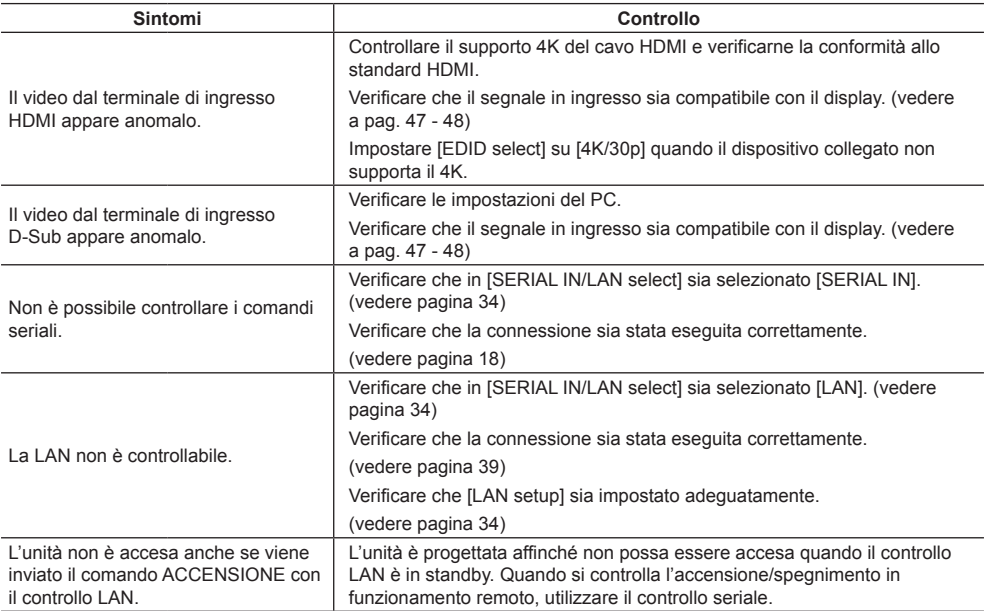

## **Pannello display LCD**

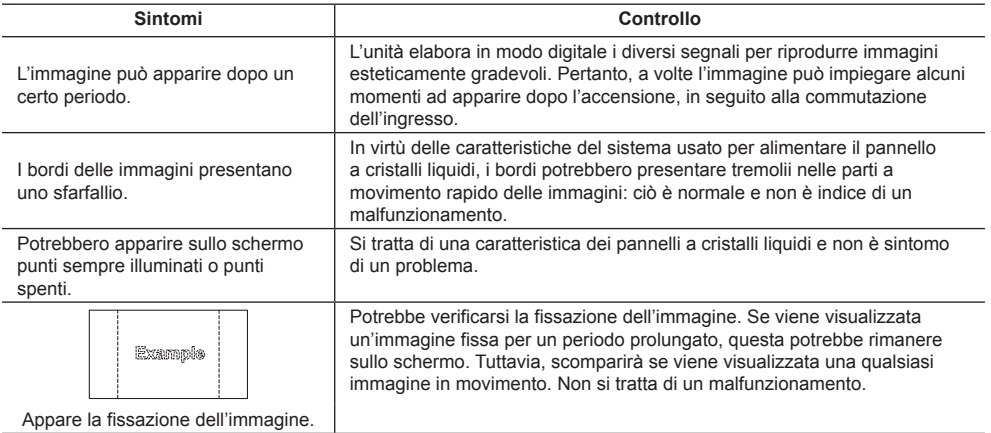

Questo display usa un'elaborazione speciale dell'immagine. Di conseguenza, potrebbe verificarsi un lieve ritardo tra l'immagine e l'audio, a seconda del tipo di segnale in ingresso. Tuttavia, non si tratta di un malfunzionamento.

# **Specifiche**

# **N. modello**

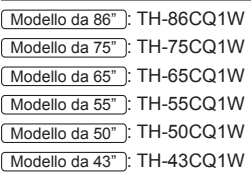

# **Consumo di energia**

Modello da 86" 330 W

Modello da 75"

266 W

Modello da 65"

133 W

Modello da 55"

125 W

Modello da 50"

116 W

Modello da 43"

102 W

**Condizione di standby**

0,5 W

# **Pannello display LCD**

## Modello da 86"

Pannello IPS da 86 pollici (retroilluminazione Edge LED), rapporto aspetto 16:9

Modello da 75"

Pannello IPS da 75 pollici (retroilluminazione Direct LED), rapporto aspetto 16:9

Modello da 65"

Pannello VA da 65 pollici (retroilluminazione Direct LED), rapporto aspetto 16:9

## Modello da 55"

Pannello VA da 55 pollici (retroilluminazione Direct LED), rapporto aspetto 16:9

## Modello da 50"

Pannello VA da 50 pollici (retroilluminazione Direct LED), rapporto aspetto 16:9

## Modello da 43"

Pannello VA da 43 pollici (retroilluminazione Direct LED), rapporto aspetto 16:9

# **Formato dello schermo**

Modello da 86"

1 895,0 mm (L) × 1 065,9 mm (A) × 2 174,2 mm (diagonale) / 74,60" (L) × 41,96" (A) × 85,60" (diagonale)

#### Modello da 75"

1 649,6 mm (L) × 927,9 mm (A) × 1 892,7 mm (diagonale) / 64,94" (L) × 36,53" (A) × 74,51" (diagonale)

## Modello da 65"

1 428,4 mm (L) × 803,5 mm (A) × 1 638,9 mm (diagonale) / 56,23" (L) × 31,63" (A) × 64,52" (diagonale)

## Modello da 55"

1 209,6 mm (L) × 680,4 mm (A) × 1 387,8 mm (diagonale) / 47,62" (L) × 26,78" (A) × 54,63" (diagonale)

## Modello da 50"

1 095,8 mm (L) × 616,4 mm (A) × 1 257,3 mm (diagonale) / 43,14" (L) × 24,26" (A) × 49,50" (diagonale)

## Modello da 43"

941,1 mm (L) × 529,4 mm (A) × 1 079,8 mm (diagonale) / 37,05" (L) × 20,84" (A) × 42,51" (diagonale)

# **N. di pixel**

8 294 400

(3 840 (orizzontale) × 2 160 (verticale))

# **Dimensioni (L × A × P)**

#### Modello da 86"

1 929 mm × 1 103 mm (Sensore di controllo remoto escluso: 1 100 mm) × 80 mm / 75,92" × 43,41" (Sensore di controllo remoto escluso:  $43,28"$ ) × 3,13"

## Modello da 75"

1 684 mm × 969 mm (Sensore di controllo remoto escluso: 966 mm) × 94 mm / 66,30" × 38,14" (Sensore di controllo remoto escluso:

 $38.01"$   $\times$  3.70" Modello da 65"

> 1 463 mm × 847 mm (Sensore di controllo remoto escluso: 843 mm) × 97 mm /

57,57" × 33,32" (Sensore di controllo remoto escluso:  $33,17"$ )  $\times$  3,81"

# Modello da 55"

1 240 mm × 718 mm (Sensore di controllo remoto escluso: 713 mm) × 80 mm / 48,79" × 28,25" (Sensore di controllo remoto escluso:  $28,05"$   $\times$  3,12"

## Modello da 50"

1 124 mm × 653 mm (Sensore di controllo remoto escluso: 647 mm) × 77 mm / 44,24" × 25,70" (Sensore di controllo remoto escluso:  $25,47"$ )  $\times$  3,04"

## Modello da 43"

969 mm × 566 mm (Sensore di controllo remoto escluso: 560 mm) × 77 mm / 38,12" × 22,26" (Sensore di controllo remoto escluso:  $22.03"$   $\times$  3.03"

## **Peso**

Modello da 86" Circa  $50,0$   $kg/$  netto 111 lb Modello da 75" Circa  $34.0$  kg / netto 75 lb Modello da 65" Circa 24,0  $kg/$  netto 53 lb Modello da 55" Circa 15,0  $kg/$  netto 34 lb Modello da 50" Circa 13,0  $kg/$  netto 29 lb Modello da 43" Circa  $9.0$  kg / netto 20 lb

## **Fonte di alimentazione**

 $220 - 240 \text{ V} \sim (220 - 240 \text{ V} \text{ correct})$ 50/60 Hz

#### **Condizioni operative**

#### **Temperatura**

 $0 °C - 40 °C (32 °F - 104 °F)^*1$ 

**Umidità**

20 % ‒ 80 % (senza condensa)

## **Condizioni di stoccaggio**

**Temperatura**

 $-20 °C - 60 °C$  (-4 °F - 140 °F)

**Umidità** 20 % ‒ 80 % (senza condensa)

## **Tempo operativo**

16 ore al giorno

## **Terminali di collegamento**

# **HDMI 1**

## **HDMI 2**

Connettore TIPO A\*2 × 2

Segnale audio:

PCM lineare (frequenze di campionamento: 48 kHz, 44,1 kHz, 32 kHz)

# **AUDIO IN**

Mini jack stereo (M3) × 1, 0,5 Vrms

# **PC IN**

Mini D-sub 15 Pin (Compatibile con DDC2B) × 1 

#### **AUDIO OUT**

Jack RCA , 0,5 Vrms Uscita: Variabile (-∞ ‒ 0 dB) (Ingresso 1 kHz 0 dB, carico 10 kΩ)

#### **SERIAL IN**

Terminale di controllo esterno D-sub 9 pin × 1:

Compatibilità con RS-232C

#### **LAN**

Metodo di comunicazione: RJ45, 10BASE-T / 100BASE-TX

#### **USB**

Connettore USB × 1, TIPO A 5V CC / 0,5 A

#### **Audio**

#### **Altoparlanti**

132 mm × 25 mm × 1 /  $\omega$  70 mm × 1 × 2 pz. **Uscita audio** 20 W [10 W + 10 W] (10 % THD)

#### **Trasmettitore del telecomando**

#### **Fonte di alimentazione**

3 V CC (batteria (tipo R03/LR03) × 2)

#### **Intervallo operativo**

Circa 7 m (22,9 ft)

(se azionato direttamente davanti al sensore del telecomando)

## **Peso**

Circa 91  $\sigma$  / 3.21 oz (batterie incluse)

#### **Dimensioni (L × A × P)**

48 mm × 190 mm × 27 mm / 1,89" × 7,48" × 1,06"

\*1: Temperatura ambientale per l'utilizzo dell'unità ad altitudini elevate (oltre 1 400 m (4 593 piedi) e sotto i 2 800 m (9 186 piedi) sul livello del mare): da 0 °C a 35 °C (32 °F a 95 °F)

\*2: VIERA LINK non è supportato.

# **Nota**

● Dati tecnici e design sono soggetti a modifiche senza preavviso. Il peso e le dimensioni indicati sono approssimativi.

# **Smaltimento di vecchie apparecchiature e batterie usate Solo per Unione Europea e Nazioni con sistemi di raccolta e smaltimento**

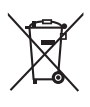

Questi simboli sui prodotti, sull'imballaggio e/o sulle documentazioni o manuali accompagnanti i prodotti indicano che i prodotti elettrici, elettronici e le batterie usate non devono essere buttati nei rifiuti domestici generici.

Per un trattamento adeguato, recupero e riciclaggio di vecchi prodotti e batterie usate vi invitiamo a portarli negli appositi punti di raccolta secondo la legislazione vigente nel vostro paese. Con uno smaltimento corretto, contribuirete a salvare importanti risorse e ad evitare i potenziali effetti negativi sulla salute umana e sull'ambiente.

Per ulteriori informazioni su raccolta e riciclaggio, vi invitiamo a contattare il vostro comune. Lo smaltimento non corretto di questi rifiuti potrebbe comportare sanzioni in accordo con la legislazione nazionale.

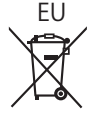

# EU **Note per il simbolo batterie (simbolo sotto)**

Questo simbolo può essere usato in combinazione con un simbolo chimico. In questo caso è conforme ai requisiti indicati dalla Direttiva per il prodotto chimico in questione.

#### **Informazioni sullo smaltimento rifiuti in altri Paesi fuori dall'Unione Europea**

Questi simboli sono validi solo all'interno dell'Unione Europea.

Se desiderate smaltire questi articoli, vi preghiamo di contattare le autorità locali od il rivenditore ed informarvi sulle modalità per un corretto smaltimento.

# **Documenti da conservare**

Il numero di modello e il numero di serie del prodotto sono reperibili sul pannello posteriore. Annotare il numero di serie nello spazio fornito di seguito e conservare questo libro, insieme alla ricevuta d'acquisto, come prova dell'acquisto per agevolare l'identificazione in caso di furto o perdita o per fini di garanzia.

**Numero del modello Numero di serie**

Panasonic Testing Centre

Panasonic Service Europe, una divisione di Panasonic Marketing Europe GmbH Winsbergring 15, 22525 Hamburg, F.R. Germany

# **Panasonic Corporation**

Web Site: https://panasonic.net/cns/prodisplays/